### <span id="page-0-0"></span>**SONY**

[Help Guide](#page-0-0)

Digital Paper System DPT-RP1/DPT-CP1

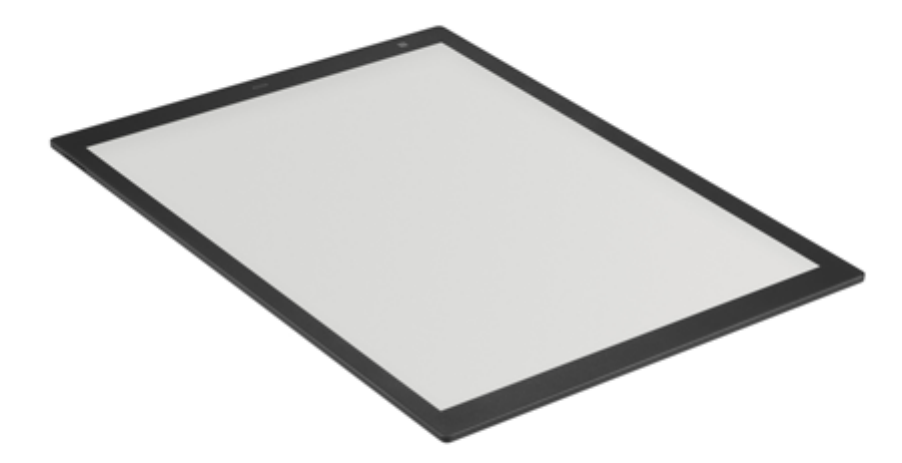

Refer to this manual whenever you are having problems or are uncertain while using the Digital Paper.

This is the help guide for the Digital Paper firmware Ver. 1.6. For customers using the firmware earlier than Ver. 1.2, make sure to update the Digital Paper App to the latest version and then update the firmware of the Digital Paper. For the latest version of the Digital Paper App, see the following; <https://www.sony.net/dpapp/>

The screens and illustrations that appear in this Help Guide may differ from the actual product. Changes may be made without prior notice, to improve the design and specifications.

The illustration of DPT-RP1 is used for the explanations.

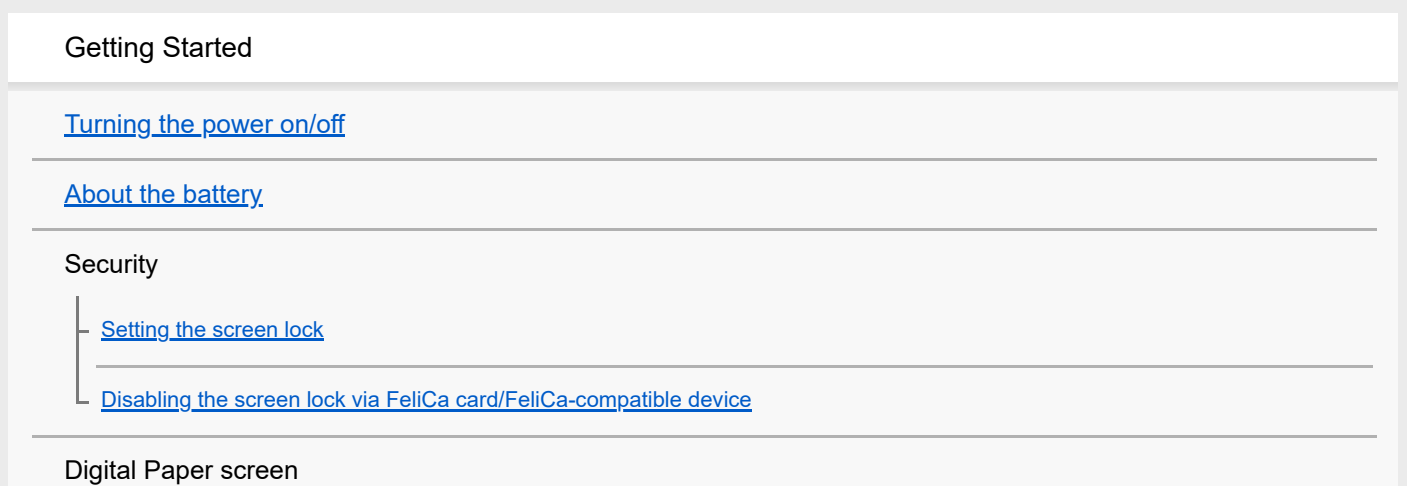

[Home menu](#page-12-0)

[Document screen](#page-14-0)

[Digital Paper App \(dedicated app\) screen](#page-16-0)

Transferring/managing documents

Connecting to a computer

[Connecting via Wi-Fi/Connecting using a USB cable](#page-18-0)

[Connecting via Bluetooth](#page-20-0)

[Connecting a second and subsequent Digital Paper](#page-22-0)

Transferring documents to the Digital Paper

[Transferring a document from a computer](#page-23-0)

[Using the print operation to transfer and display data on the Digital Paper](#page-24-0)

Transferring documents from the Digital Paper

[Transferring a document to a computer](#page-25-0)

[Creating a back up](#page-26-0)

**[Syncing the Digital Paper with a computer](#page-27-0)** 

Searching with the Digital Paper App

[Searching for a document or folder \(Digital Paper App\)](#page-29-0)

[Searching for documents that contain a specific written mark \(Digital Paper App\)](#page-30-0)

[Displaying the screen of the Digital Paper on the computer via Digital Paper App](#page-31-0)

[Changing the organization of documents/folders on the Digital Paper](#page-32-0)

[Adding/editing a note template](#page-34-0)

Reading

Opening a document

[Opening a document](#page-35-0)

[Selecting and opening from a folder](#page-36-0)

[Opening a different document from the quick access list](#page-37-0)

Turning pages

[Turning the page](#page-39-0)

[Changing how to turn pages](#page-40-0)

[Displaying the page specifying the page number](#page-41-0)

**[Zooming in on a document](#page-42-0)** 

[Display page thumbnails](#page-44-0)

[Displaying left and right pages in a two-page spread](#page-45-0)

[Displaying documents side-by-side](#page-46-0)

Searching with the Digital Paper

[Searching for a string of text within a document](#page-47-0)

[Searching for a handwritten mark within a document](#page-48-0)

[Searching using document information and other information](#page-49-0)

[Searching for documents that contain a specific mark](#page-50-0)

[Viewing a sticky note attached in "DPT-S1"](#page-51-0)

[Displaying a document on the computer](#page-52-0)

Writing

[Handwriting on a document](#page-53-0)

[Adding a highlight](#page-54-0)

[Using the eraser](#page-55-0)

[Copying/cutting and moving handwritten items](#page-57-0)

[Displaying the annotation list](#page-58-0)

[Limiting edits to annotations](#page-59-0)

[Calibrating the pen](#page-60-0)

[Using the PDF form](#page-61-0)

Using notes

[Creating a new note](#page-62-0)

[Opening a note](#page-63-0)

Using side-notes on a document

[Creating a side-note on an open document](#page-64-0)

[Opening a side-note](#page-66-0)

[Adding/deleting a page from a note](#page-67-0)

[Selecting defaults for the note template](#page-68-0)

[Adding/editing a note template](#page-34-0)

[Changing the settings on the Digital Paper](#page-70-0)

[Changing the Digital Paper settings using the Digital Paper App](#page-72-0)

[Updating the software](#page-74-0)

**[Setting up the Digital Paper App](#page-75-0)** 

Troubleshooting

Digital Paper issues

[Cannot turn on the power](#page-77-0)

[Cannot charge the Digital Paper](#page-78-0)

[The battery seems to drain quickly](#page-79-0)

[It takes time for a screen to be displayed](#page-80-0)

[The screen is not appearing](#page-81-0)

[The touch panel is reacting slowly](#page-82-0)

[Pen does not work](#page-83-0)

[The position of the pen tip is not aligned with the actual writing](#page-84-0)

Network issues

[Cannot set up/connect to a network](#page-85-0)

[The network connection suddenly stopped working](#page-87-0)

#### Regarding documents

[Cannot display a document](#page-88-0)

[Characters are not being displayed](#page-89-0)

- [Cannot add annotations](#page-90-0)

[Cannot edit or delete annotations](#page-91-0)

#### Computer connection issues

[The computer does not recognize the Digital Paper](#page-92-0)

[Cannot transfer documents from a computer to the Digital Paper](#page-94-0)

**Other** 

**[Legal Notice](#page-95-0)** 

**[Specifications](#page-96-0)** 

#### <span id="page-5-0"></span>**SONY**

[Help Guide](#page-0-0)

Digital Paper System DPT-RP1/DPT-CP1

# **Turning the power on/off**

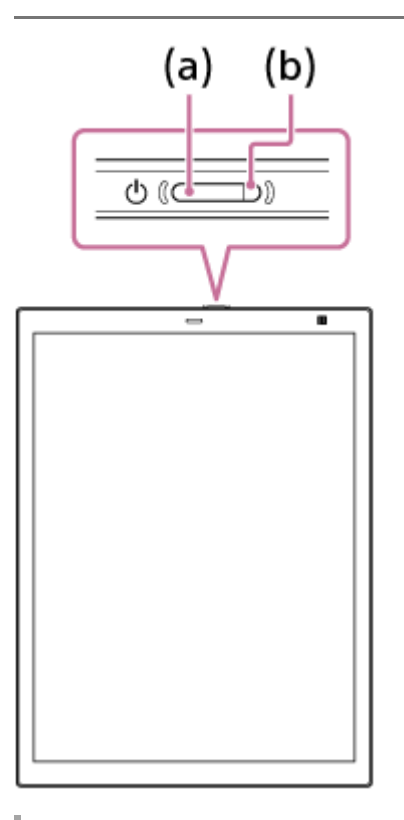

## **To turn the power on**

Press the  $(1)$  (power) button (a).

The charge indicator (b) will blink in orange until startup is complete, at which point the charge indicator turns off. The charge indicator lights up in red while charging and turns off when charging is complete.

#### **Hint**

- When you turn on the power for the first time, instructions for initial setup are displayed. Refer to the supplied "Quick Start Guide" when performing initial setup.
- If the charge indicator blinks three times in red, the battery is depleted. Connect the Digital Paper to a computer using the supplied USB cable to charge it.

# **To turn the power off**

Press and hold the  $\binom{1}{2}$  (power) button (a) for about three seconds, until the "Turn power off" confirmation screen appears.

# **Entering sleep mode**

Press the  $\binom{1}{2}$  (power) button (a) while the power is on. Sleep mode reduces battery consumption and prevents misoperation from unintentionally touching the screen. To cancel sleep mode, press the  $(1)$  (power) button.

#### **Note**

**<sup>[</sup>DIGITAL PAPER] is displayed in the middle of the screen during Sleep mode.** 

## **Hint**

In the factory default, the Digital Paper is set to automatically enter sleep mode when it is not operated for 60 minutes. Launch the Digital Paper App on the computer, then click [Settings] — [General Settings] — [Edit], and select a time for [Auto sleep].

### **Related Topic**

[Setting the screen lock](#page-9-0)

<span id="page-7-0"></span>Digital Paper System DPT-RP1/DPT-CP1

# **About the battery**

When you press the  $\Box$  (home) button, the battery icon (a) appears in the top right corner of the home menu, allowing you to check the remaining battery power and the charging status of your Digital Paper.

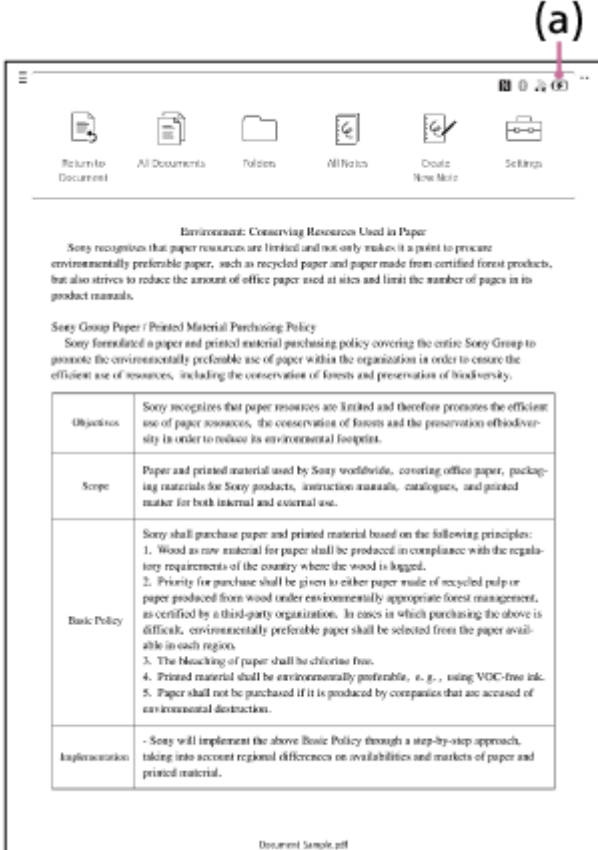

**MALET STARK IN A THE ICON CONTAINS FOUR DATE:** When the number of bars decreases as the battery is depleted

- **FILL** : Charging complete
- $\left( \frac{1}{2} \right)$ : Currently charging

## **Extending the life of the battery**

- When you will not be using the Digital Paper for a long time, hold down the  $(1)$  (power) button for about three seconds to turn off the power.
- Do not leave the Digital Paper for an extended period of time without charging it. Doing so may lower battery performance.
- Use and store the Digital Paper within the recommended temperature range of 5 ℃ to 35 ℃ (41 °F to 95 °F).
- Turn off the Wi-Fi function and Bluetooth function on the Digital Paper when you are not using the Digital Paper App on the computer. Press the (home) button and tap [Settings], then tap [Wi-Fi Settings] for the Wi-Fi function and [Bluetooth Settings] for the Bluetooth function to remove the check mark.

#### **Hint**

The remaining battery power and charging status of the pen cannot be viewed on the home menu. When the battery becomes low, a message will appear on the Digital Paper if you move the pen close to it. Please charge the pen before the battery is completely drained.

<span id="page-9-0"></span>Digital Paper System DPT-RP1/DPT-CP1

# **Setting the screen lock**

For security purposes, the Digital Paper can be protected by a screen lock. When the screen lock is set, a lock password must be entered after the Digital Paper is turned on or awaken from sleep mode.

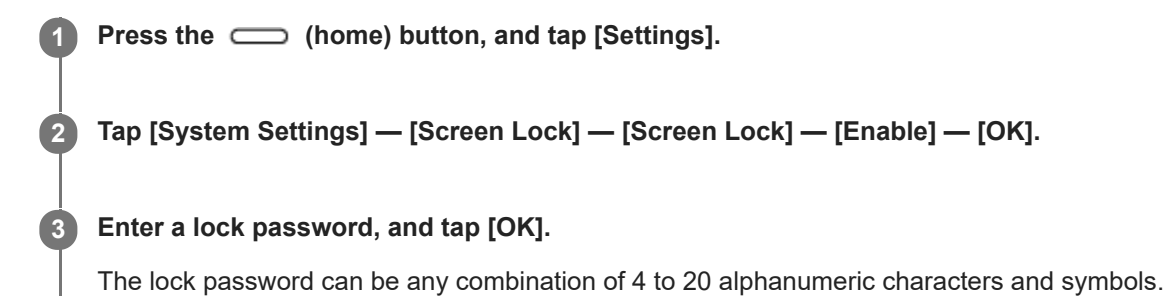

## **Disabling the screen lock function**

Press the (home) button, and tap [Settings] — [System Settings] — [Screen Lock] — [Screen Lock]. Enter the lock password, and tap [OK]. Then select [Disable] and tap [OK].

#### **Note**

- Do not use a lock password that would be easy for third parties to guess. Also, change the lock password periodically.
- Make sure that you do not forget the lock password that you set. If you forget the lock password, contact the Sony professional products support center to remove the lock password (not for free). When the lock password is removed, all documents on the Digital Paper will be erased.
- The Tab key and Space key are inoperable when entering a lock password.

#### **Related Topic**

[Disabling the screen lock via FeliCa card/FeliCa-compatible device](#page-10-0)

<span id="page-10-0"></span>Digital Paper System DPT-RP1/DPT-CP1

# **Disabling the screen lock via FeliCa card/FeliCa-compatible device**

To waken the Digital Paper from sleep mode, instead of entering a lock password, a FeliCa card, FeliCa-compatible mobile phone, smartphone, or similar item can be held against the Digital Paper to disable the screen lock. After setting a lock password, follow the steps below to register a FeliCa card/FeliCa-compatible device to the Digital Paper.

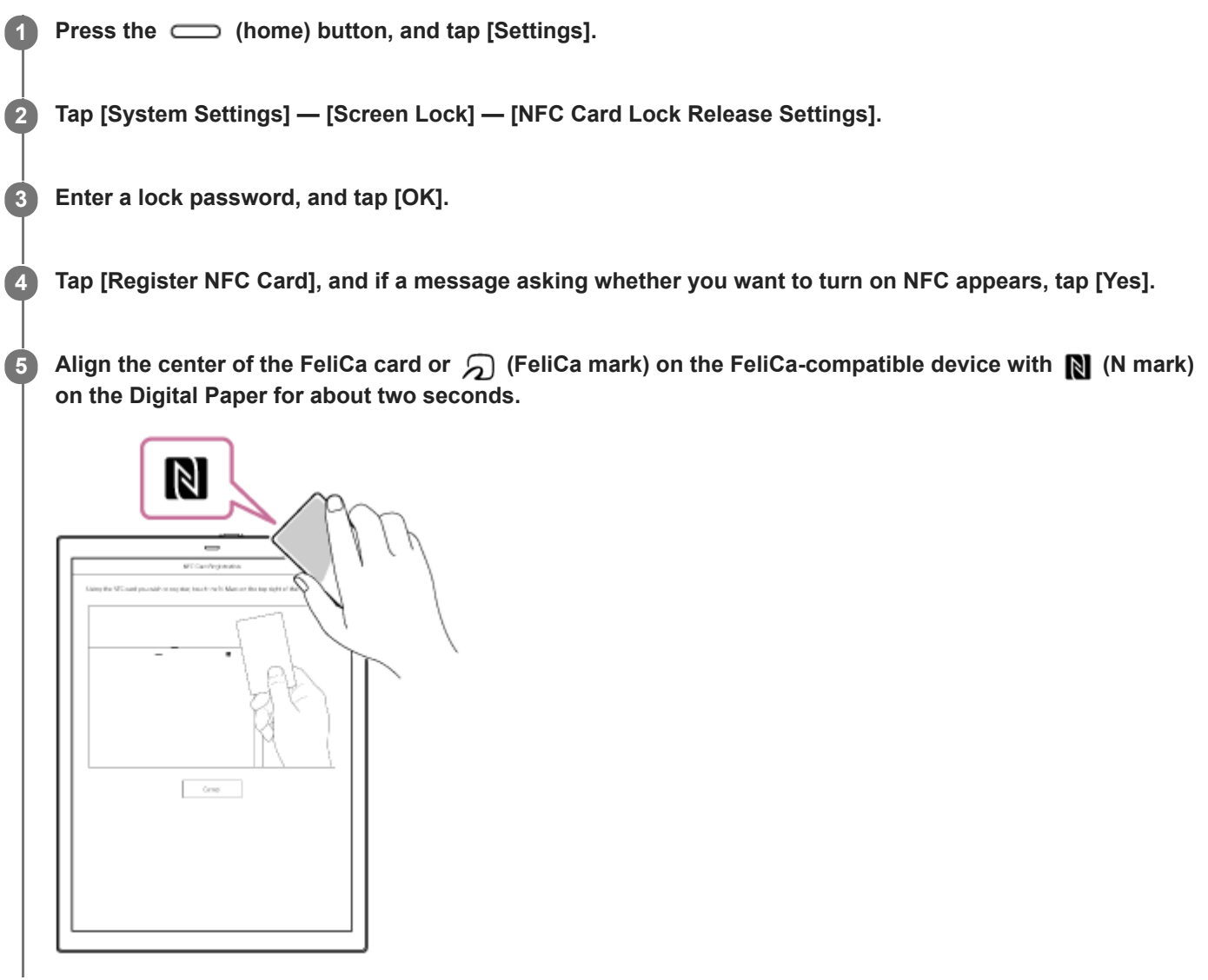

# **To disable the screen lock**

When the entry screen for the lock password is displayed, align the center of the FeliCa card or  $\bigcap$  (FeliCa mark) on the FeliCa-compatible device with  $\blacksquare$  (N mark) on the Digital Paper for about two seconds.

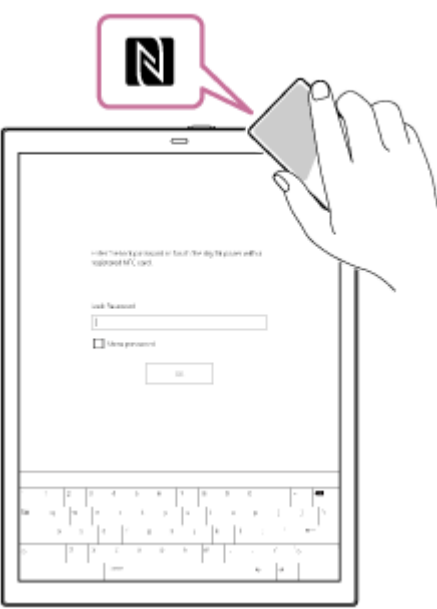

# **To delete the registered information for a FeliCa card/FeliCa-compatible device**

Press the (home) button, and tap [Settings] — [System Settings] — [Screen Lock] — [NFC Card Lock Release Settings]. Enter the lock password, and tap [OK] then [Deregister NFC Card].

## **To register a different FeliCa card/FeliCa-compatible device**

Only one FeliCa card/FeliCa-compatible device can be registered at a time. Delete the information for the FeliCa card/FeliCa-compatible device that is currently registered before registering a different FeliCa card/FeliCa-compatible device.

#### **Note**

If the device is placed on a metal desk, it may not function properly, such as failing to communicate with the FeliCa card or devices that support FeliCa. In this case, keep a few centimeters between the device and the metal desk.

## **Related Topic**

[Setting the screen lock](#page-9-0)

## <span id="page-12-0"></span>**SONY**

[Help Guide](#page-0-0)

Digital Paper System DPT-RP1/DPT-CP1

# **Home menu**

The home menu is displayed when you press the  $\Box$  (home) button.

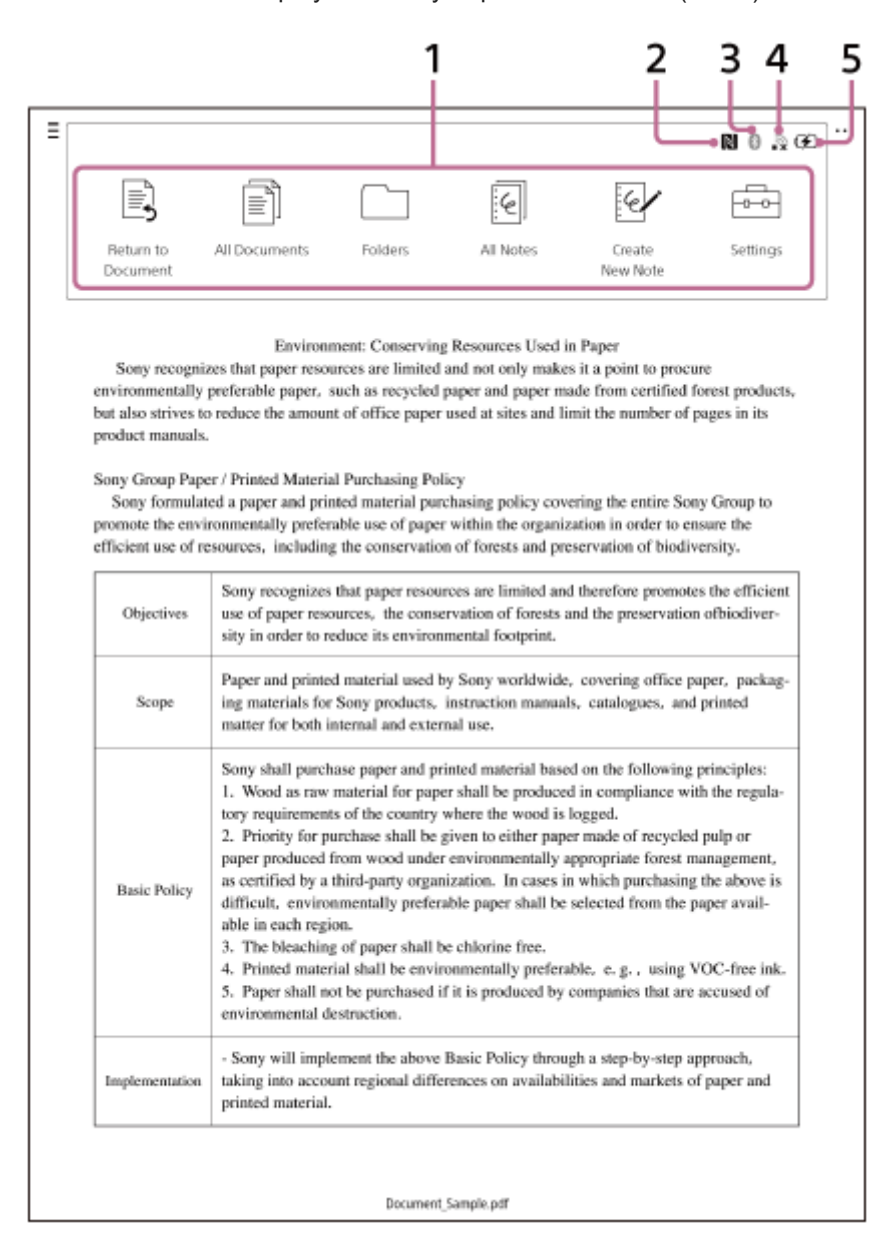

- **1.** Function icons
- **2.** NFC function status (On/Off)
- Connection status when the Bluetooth function is on **3.**
	- **8** : Bluetooth connected
	- **8** : Bluetooth not connected
- Wi-Fi network signal status **4.**
	- : Wi-Fi network connected (number of bars indicates signal strength)
	- $\ddot{\mathbf{r}}$  : Wi-Fi network inaccessible
	- <sup>■</sup> : Wi-Fi function off
- **5.** Remaining battery/charge indicator

(77) : When the icon contains four bars, the battery is full, and the number of bars decreases as the battery is depleted

- **FULL** : Charging complete
- **14** : Currently charging

# **To close the home menu**

Press the  $\Box$  (home) button, or tap an area outside of the home menu.

<span id="page-14-0"></span>Digital Paper System DPT-RP1/DPT-CP1

# **Document screen**

Tap anywhere on the screen of an open document to display the tool bar.

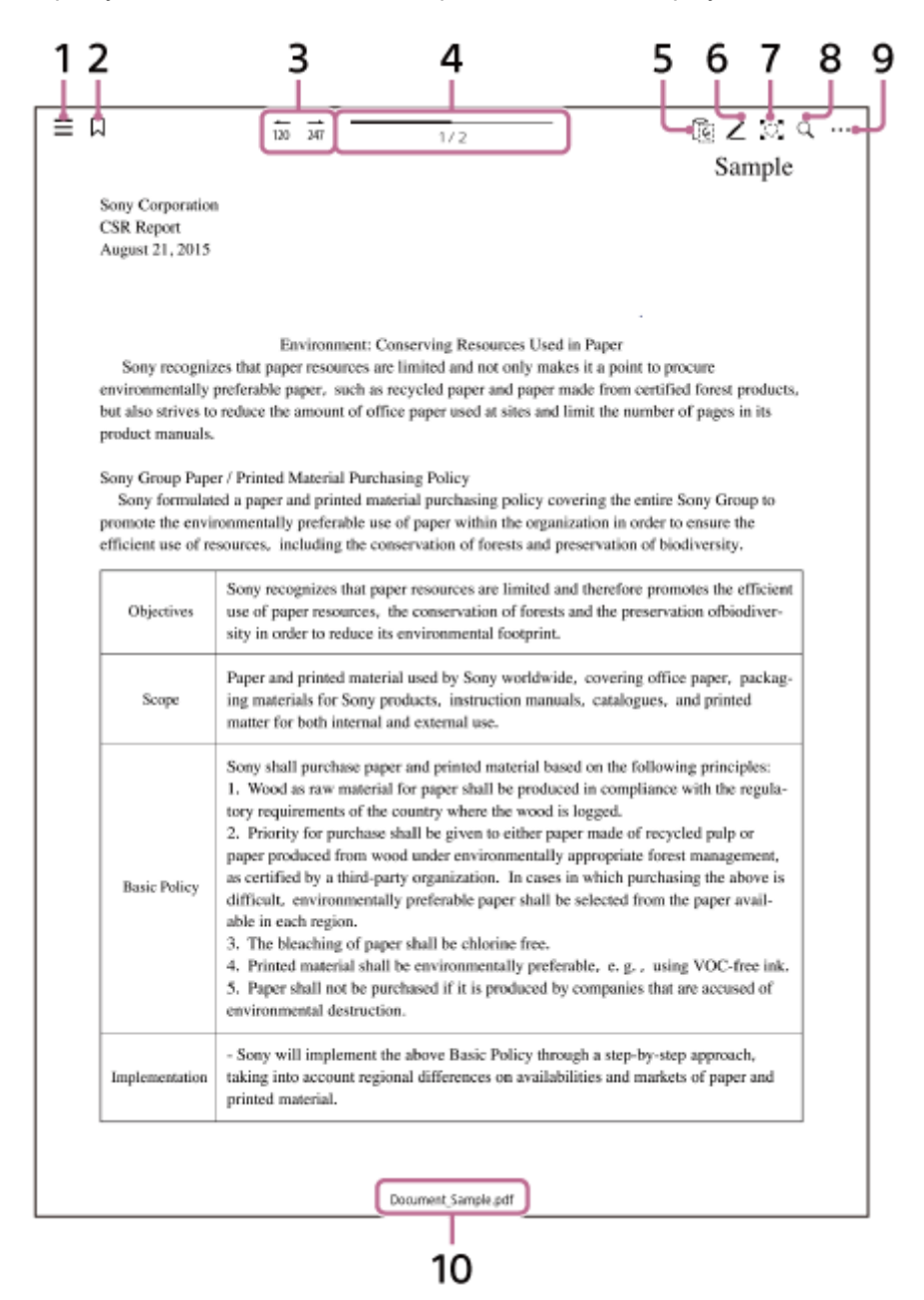

1.  $\equiv$  (quick access list)

Select and display a document from Recently Read or another document from the current folder.

- 2. **Q** (Table of Contents) Display PDF bookmarks as a table of contents. This icon does not appear if you open a PDF without bookmarks.
- Jump to history **3.**

When you move a page from the table of contents, page specified by [Page Jump], or link in the document, the previously opened page number is displayed under  $\leftarrow$ . Tap  $\leftarrow$  to jump to the page.

When you tap  $\rightarrow$  to display the history page, the page number before returning is displayed under  $\rightarrow$ .

You can move to the history page with  $\leftarrow$  (back) /  $\rightarrow$  (forward).

Swiping a page does not display a history.

- 4. Page position indicator
	- Tap along the line to change page.
- (Paste) **5.** Paste the handwriting that you selected with Copy/Cut.
	- This icon does not appear if Copy/Cut has not been selected.
- (pen settings) **6.**
	- Set the [Pen Color], [Pen Thickness], or [Eraser Size].
- (zoom in) **7.**
	- Zoom in on part of a document.
- 8. Q (search)
	- Search for the entered text or for the handwritten mark that you select.
- (option) **9.**
	- Display a menu of available operations based on the situation.
- **10.** Filename

# **To hide the tool bar**

Tap an area outside of the tool bar.

# **About the table of contents screen**

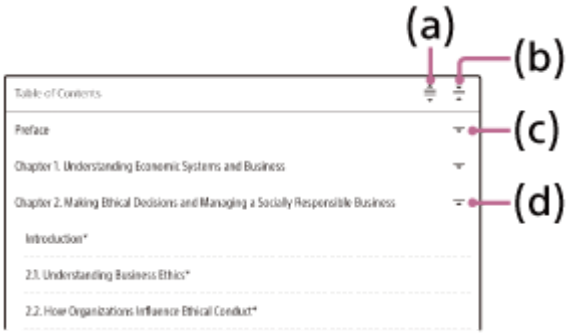

- (a): Expand and display all the contents.
- (b): Collapse all the contents.
- (c): Expand and display the hierarchy contents.
- (d): Collapse the contents.

# <span id="page-16-0"></span>**Digital Paper App (dedicated app) screen**

The Digital Paper App must be used to operate the Digital Paper with your computer. After connecting the computer to the Digital Paper, launch the Digital Paper App on your computer.

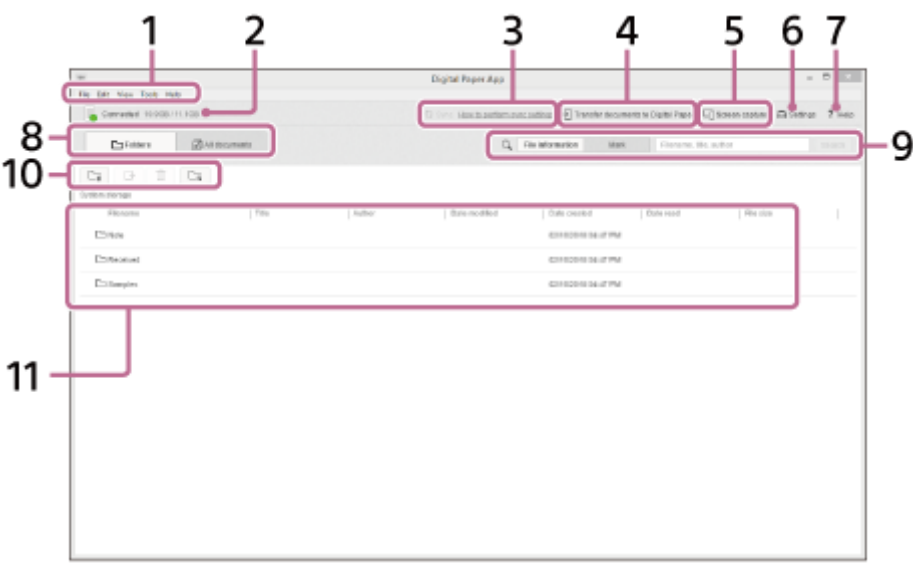

- Menu **1.**
- Operate the Digital Paper App from the menu.
- **2.** Connection status with the Digital Paper and empty space/total available space
- **3.** Execute sync. Will not operate if the sync folder is not set.
- 4. [Transfer documents to Digital Paper]
- Transfer documents from the computer to the Digital Paper.
- [Screen capture] **5.**

Display the screen of Digital Paper on the computer. Also, save the screen of Digital Paper as an image on the computer.

[Settings] **6.**

Change the settings.

- [Help] **7.**
	- Display this Help Guide or open the product support website.
- [Folders]/[All documents] **8.**
	- Switch the screen display on the Digital Paper App.
- [File information]/[Mark]/[Search] **9.**
	- Search for documents within the Digital Paper.
- **10.**  $\Box$  (New folder)

Create a new folder on the Digital Paper. Click [Folders] and open a folder on your Digital Paper before creation.

 $\rightarrow$  (Transfer documents to computer)

Transfer documents from the Digital Paper to the computer.

(Delete)

Delete folders and documents from the Digital Paper.

(Set sync folder)

Set the sync folder.

- 11. Documents/Folders<sup>\*</sup> list
	- You can change the display order of the list by clicking on an item title.
	- You can confirm whether a file is a document, note, etc. based on the icon.
		- : Document
		- : Document to sync
		- 图: Note

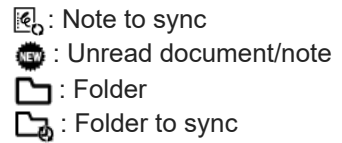

- Right-click on an item to display a menu of available operations based on the situation.
- When you double-click on a folder name, the display switches to that folder.
- \* Folders are only displayed when the Digital Paper App is in Folder view.

#### **Related Topic**

- [Connecting via Wi-Fi/Connecting using a USB cable](#page-18-0)
- [Connecting via Bluetooth](#page-20-0)
- **[Setting up the Digital Paper App](#page-75-0)**

<span id="page-18-0"></span>Digital Paper System DPT-RP1/DPT-CP1

# **Connecting via Wi-Fi/Connecting using a USB cable**

After the Digital Paper has been paired with the Digital Paper App, documents can be transferred and otherwise operated, by connecting the Digital Paper to the computer. For how to pair with the Digital Paper App, see the links in "Related Topics." There are three ways to connect to a computer: "connect via Wi-Fi," "connect via the supplied USB cable," and "connect via Bluetooth<sup>®</sup>." This section explains how to connect via Wi-Fi and connect via the supplied USB cable. For how to connect via Bluetooth, see the links in "Related Topics."

# **To connect via Wi-Fi**

**3**

**4**

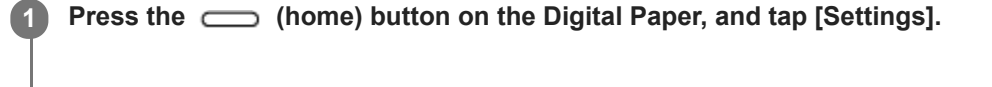

**2 Tap [Wi-Fi] to add a check mark.**

**Tap [Wi-Fi Settings] and then the SSID of the desired Wi-Fi network from the [Network List].**

- If the desired Wi-Fi network is not displayed, tap [Update Network List] or perform the following to add a Wi-Fi network.
	- Tap [Settings] [Wi-Fi Settings] [Add Network Manually] in that order.
	- \* The "802.1xEAP(AES)" authentication network cannot be configured on the Digital Paper. To configure, please add a Wi-Fi network with the Digital Paper App.
	- Use the Digital Paper App. For details, see the links in "Related Topics."
- If you want to connect the Digital Paper to a computer while the device is in sleep mode, set [Keep Wi-Fi On During Sleep] to either [Always enabled] or [Enabled only when plugged in].

## **Connect the computer to the same network as the Digital Paper.**

Communication is not possible if you connect the computer and the Digital Paper to different networks.

# **To connect using a USB cable**

Connect the supplied USB cable to the micro USB connector on the Digital Paper and to a USB connector on the computer.

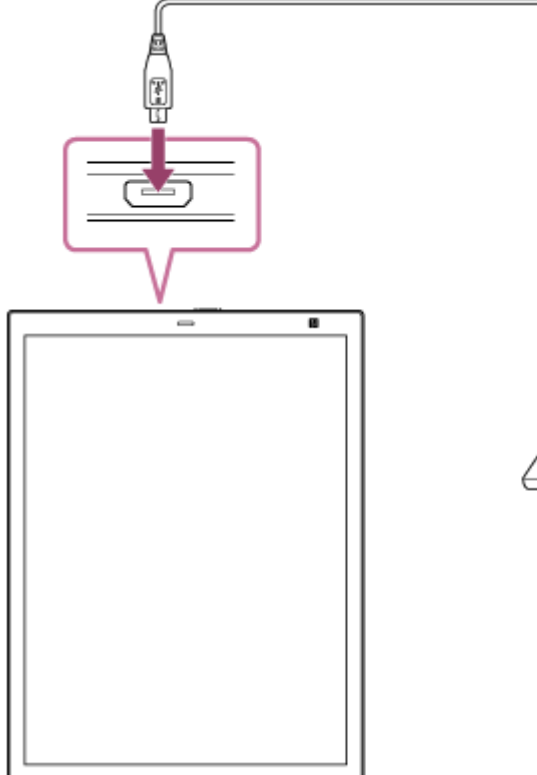

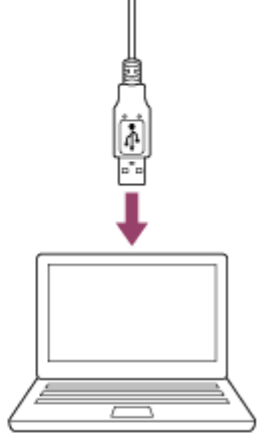

# **To check the connection status**

Launch the Digital Paper App on the computer. If [Connected] is displayed in the upper left portion of the screen, the Digital Paper and the computer are properly connected.

#### **Hint**

When removing the USB cable, close the Digital Paper App before doing so.

### **Related Topic**

- [Connecting via Bluetooth](#page-20-0)
- [Connecting a second and subsequent Digital Paper](#page-22-0)
- **[Setting up the Digital Paper App](#page-75-0)**
- [Changing the Digital Paper settings using the Digital Paper App](#page-72-0)

<span id="page-20-0"></span>Digital Paper System DPT-RP1/DPT-CP1

# **Connecting via Bluetooth**

To make a Bluetooth connection with your computer, you must first complete Bluetooth pairing (device registration). Once pairing is complete, you can operate the Digital Paper from your computer the next time you use the Digital Paper if the Bluetooth function of the Digital Paper is turned on. (When the Digital Paper App is launched, Windows can automatically connect to the Bluetooth-paired Digital Paper.) Perform the steps below to pair.

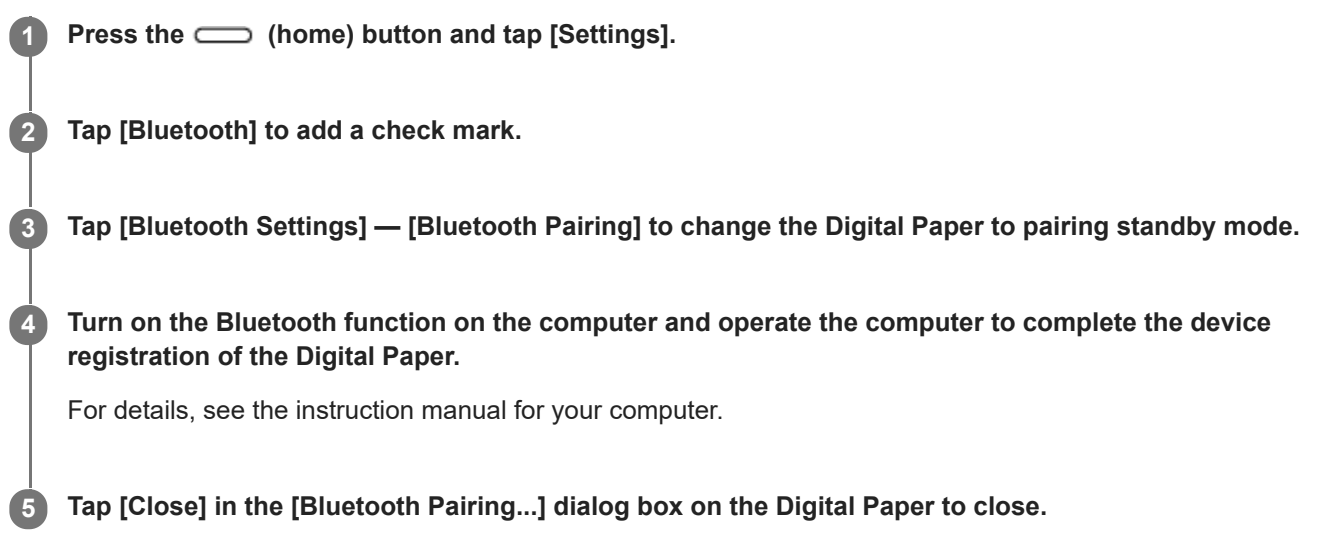

# **To connect to the Digital Paper from your computer**

**For Windows** 

When setting [Bluetooth automatic connection] on the Digital Paper App to on:

Automatically connects to the Bluetooth-paired Digital Paper when the Digital Paper App is launched.

When setting [Bluetooth automatic connection] on the Digital Paper App to off:

Click [Bluetooth automatic connection] on the screen of the Digital Paper App to connect the Digital Paper.

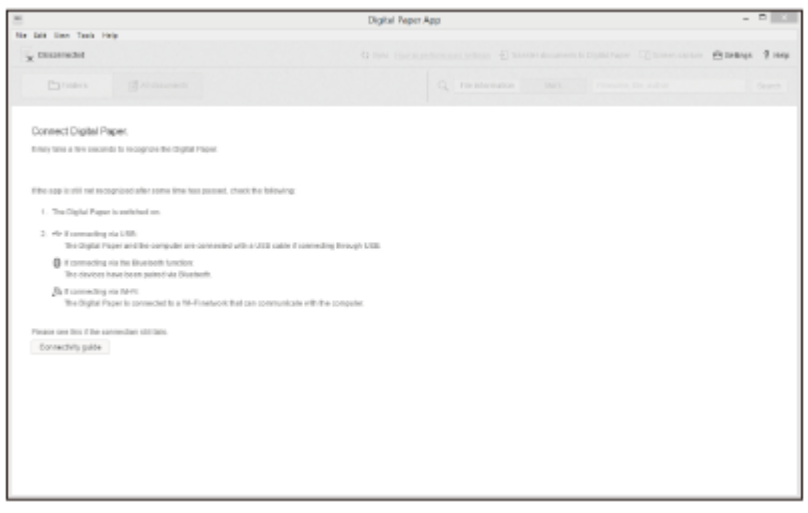

For Mac

It is unavailable to connect via Bluetooth automatically. Connect via Bluetooth using the Mac OS function. For details, refer to the operating instructions of the Mac.

# **Notes on Bluetooth auto connection (Windows)**

- If the Digital Paper is automatically connected to the computer via Bluetooth when the computer and other devices are connected via Bluetooth as an access point, the other devices are disconnected from the computer. When the computer and other devices keep connecting via Bluetooth, set [Settings]-[Bluetooth automatic connection] of the Digital Paper App to off.
- When multiple Digital Papers are connected via Bluetooth, Bluetooth connection cannot be performed. Only the Bluetooth-paired Digital Paper can be connected.

#### **Hint**

- If [Disabled] is set for [Keep Bluetooth Connection On During Sleep] on the Digital Paper, the Bluetooth connection is disconnected when the Digital Paper goes into sleep mode. After the Digital Paper is awaken from sleep mode, it will need to be manually reconnected (unless [Bluetooth automatic connection] is set to on when using a Windows computer).
- If you want to maintain the Bluetooth connection even when the Digital Paper goes into sleep mode, change the setting to [Settings] — [Bluetooth Settings] — [Keep Bluetooth Connection On During Sleep] on the Digital Paper.
- If your computer enters sleep or hibernate mode, or is turned off, the Bluetooth connection with the Digital Paper is disconnected. After resuming or restarting the computer, reconnect. (When your computer is a Windows computer and [Bluetooth automatic connection] is set to on, reconnection is not required.)

<span id="page-22-0"></span>Digital Paper System DPT-RP1/DPT-CP1

# **Connecting a second and subsequent Digital Paper**

Multiple Digital Paper devices can be registered to 1 user account.

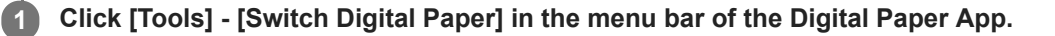

**2 Click [Add] and connect Digital Paper.**

## **To switch the Digital Paper displayed on the Digital Paper App**

Select Digital Paper to be used via [Tools] - [Switch Digital Paper], and click [Switch].

#### **Note**

When multiple Digital Paper devices will be registered, files cannot be transferred at the same time. Transfer the files by switching the Digital Paper devices that are displayed on Digital Paper App one by one.

#### **Related Topic**

- [Connecting via Wi-Fi/Connecting using a USB cable](#page-18-0)
- [Connecting via Bluetooth](#page-20-0)

<span id="page-23-0"></span>Digital Paper System DPT-RP1/DPT-CP1

# **Transferring a document from a computer**

Use the Digital Paper App to transfer documents. Only PDF files can be transferred to the Digital Paper.

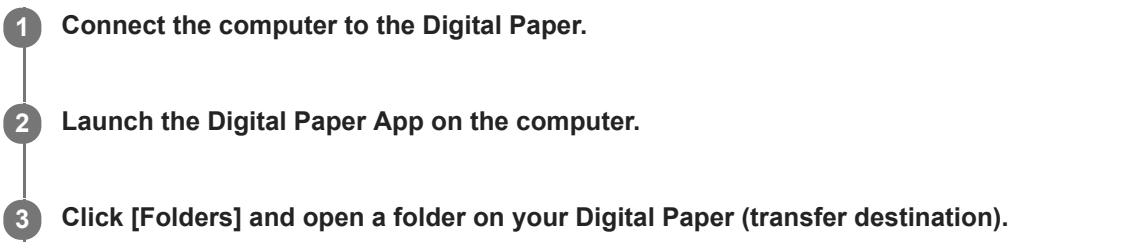

**Select a file/folder on your computer, then drag-and-drop it into the Digital Paper App.**

Multiple files/folders can be selected and transferred together.

#### **Note**

**4**

- If the Wi-Fi function or Bluetooth function is turned off or the USB cable is removed during the transfer, the data may be corrupted.
- The maximum file size for transfers is 1 GB per file.
- Data cannot be transferred while [All documents] is selected on the Digital Paper App or while search results are being displayed. Click [Folders] and open a folder on your Digital Paper to transfer.

#### **Hint**

- Files can also be transferred by clicking [Transfer documents to Digital Paper] on the Digital Paper App.
- The amount of free space on the Digital Paper is displayed in the top left of the Digital Paper App screen.

#### **Related Topic**

- [Connecting via Wi-Fi/Connecting using a USB cable](#page-18-0)
- [Connecting via Bluetooth](#page-20-0)
- **[Transferring a document to a computer](#page-25-0)**
- [Syncing the Digital Paper with a computer](#page-27-0)
- [Changing the organization of documents/folders on the Digital Paper](#page-32-0)
- [Using the print operation to transfer and display data on the Digital Paper](#page-24-0)

<span id="page-24-0"></span>Digital Paper System DPT-RP1/DPT-CP1

# **Using the print operation to transfer and display data on the Digital Paper**

Use the print operation to transfer open files or web pages from your computer to the Digital Paper. Files and web pages that are not in PDF format will be converted into PDF files when transferred.

### **Note**

**2**

**3**

This function is only available on computers that use the following operating systems (OS): Microsoft Windows 10, macOS 10.13 (High Sierra), macOS 10.12 (Sierra), and Mac OS X 10.11 (El Capitan).

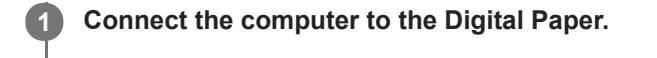

**Use a program on your computer to display the file or web page that you want to transfer to the Digital Paper.**

**Print to the Digital Paper.**

■ For Windows

On the Print screen, select [Digital Paper] from the Printer list, and print.

● For Mac On the Print screen, select [PDF] — [Print PDF to Digital Paper].

When you perform the print operation, the Digital Paper App will open, and the transfer status will be displayed. Files and web pages that are not in PDF format will be converted into PDF files and transferred. When the transfer is complete, the PDF file that was transferred will open on the Digital Paper. The PDF file that was transferred will be saved to the [Received] folder in [System storage].

## **Note**

- If the Wi-Fi function or Bluetooth function is turned off or the USB cable is removed during the transfer, the data may be corrupted.
- The maximum file size for transfers is 1 GB per file.

#### **Related Topic**

- [Connecting via Wi-Fi/Connecting using a USB cable](#page-18-0)
- [Connecting via Bluetooth](#page-20-0)
- **[Transferring a document from a computer](#page-23-0)**
- **[Syncing the Digital Paper with a computer](#page-27-0)**
- [Changing the organization of documents/folders on the Digital Paper](#page-32-0)

<span id="page-25-0"></span>Digital Paper System DPT-RP1/DPT-CP1

# **Transferring a document to a computer**

Use the Digital Paper App to transfer documents.

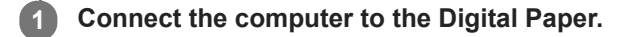

**2 Launch the Digital Paper App on the computer.**

**Select a file/folder on the Digital Paper via the Digital Paper App. 3**

Multiple files/folders can be selected and transferred together.

**4 Click**  $\rightarrow$  (Transfer documents to computer), and select a folder on your computer (transfer destination).

#### **Note**

- If the Wi-Fi function or Bluetooth function is turned off or the USB cable is removed during the transfer, the data may be corrupted.
- The maximum file size for transfers is 1 GB per file.

#### **Related Topic**

- [Connecting via Wi-Fi/Connecting using a USB cable](#page-18-0)
- [Connecting via Bluetooth](#page-20-0)
- **[Transferring a document from a computer](#page-23-0)**
- **[Syncing the Digital Paper with a computer](#page-27-0)**
- [Creating a back up](#page-26-0)

<span id="page-26-0"></span>Digital Paper System DPT-RP1/DPT-CP1

# **Creating a back up**

In preparation for the unlikely event that the data on your Digital Paper is accidentally erased or that a malfunction causes the data to be deleted or corrupted, be sure to back up all important content to your computer.

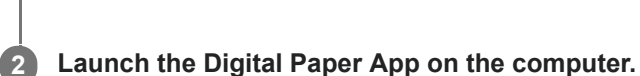

**1 Connect the computer to the Digital Paper.**

**3 Click [Folders], and open the folder labeled [System storage] at the top of the Digital Paper.**

**4 Select all of the folders and documents within the [System storage] folder.**

**5 Click (Transfer documents to computer), and select a folder on your computer (transfer destination).**

#### **Note**

- If the Wi-Fi function or Bluetooth function is turned off or the USB cable is removed during the transfer, the data may be corrupted.
- The maximum file size for transfers is 1 GB per file.

## **Related Topic**

- [Connecting via Wi-Fi/Connecting using a USB cable](#page-18-0)
- **[Connecting via Bluetooth](#page-20-0)**
- **[Transferring a document to a computer](#page-25-0)**
- [Syncing the Digital Paper with a computer](#page-27-0)

<span id="page-27-0"></span>Digital Paper System DPT-RP1/DPT-CP1

# **Syncing the Digital Paper with a computer**

Using the Digital Paper App, you can sync PDF files within in a specific folder on your computer (a) with those within a specific folder on the Digital Paper (b). Content that is added, changed, or deleted is done so on your computer and the Digital Paper.

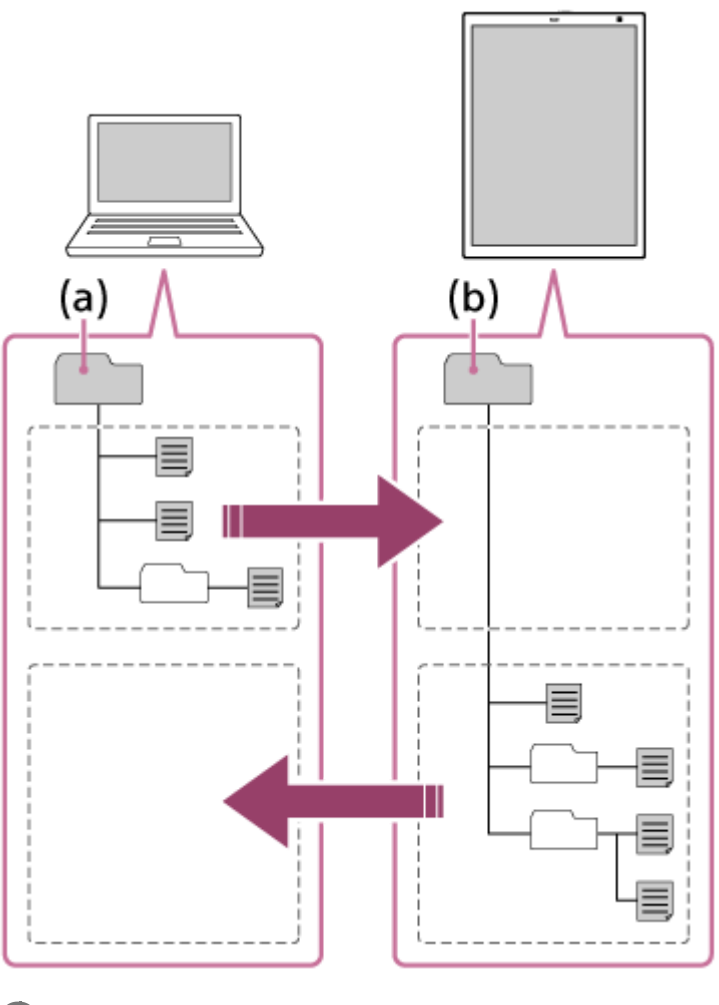

**1 Connect the computer and the Digital Paper.**

**2 Launch the Digital Paper App on the computer.**

**3** On the Digital Paper App, select the folder you want to sync and click  $\Box_{\mathbb{Q}}$  (Set sync folder).

## **On the folder selection screen, select the folders of the computer.**

When the sync settings are successful, the corresponding folder/document/note icon changes.

# Click  $()$  (Sync).

**4**

**5**

The specified folder is synced with the Digital Paper.

# **To update the contents of the synced folder**

# **To delete the sync settings**

On the Digital Paper App, right-click the folder configured with the sync settings and click [Delete sync setting].

#### **Hint**

- If separately editing the same PDF file on your computer and the Digital Paper, the PDF file on the Digital Paper is synced on the computer and the PDF file on the computer is saved with a different name.
- Even if you delete the sync settings, the folders and files saved on the Digital Paper and computer are not deleted.

#### **Note**

- Only the designated folders and only the PDF files in those folders are synced. Folders with no PDF files are not synced.
- Up to 20 folders can be synced.
- $\bullet$  You cannot configure or delete the sync settings while syncing.

### **Related Topic**

- [Connecting via Wi-Fi/Connecting using a USB cable](#page-18-0)
- [Connecting via Bluetooth](#page-20-0)

<span id="page-29-0"></span>Digital Paper System DPT-RP1/DPT-CP1

# **Searching for a document or folder (Digital Paper App)**

Using the Digital Paper App, the folder names/file names within the Digital Paper can be searched, as well as the title/author listed in the document settings.

**1 Connect the computer to the Digital Paper.**

**2 Launch the Digital Paper App on the computer.**

**3 Click [File information] — [Filename, title, author], then enter the text and click [Search].**

## **Double-click on one search result.**

When a folder is selected, the documents within the folder are displayed in the Digital Paper App. When a document is selected, the computer will open the document using a PDF-viewer program.

# **To close the search results list**

Click [Close search results].

## **Related Topic**

**4**

- [Connecting via Wi-Fi/Connecting using a USB cable](#page-18-0)
- [Connecting via Bluetooth](#page-20-0)
- [Searching for documents that contain a specific written mark \(Digital Paper App\)](#page-30-0)

<span id="page-30-0"></span>Digital Paper System DPT-RP1/DPT-CP1

# **Searching for documents that contain a specific written mark (Digital Paper App)**

Select a mark using the Digital Paper App to search for documents on the Digital Paper which contain the mark.

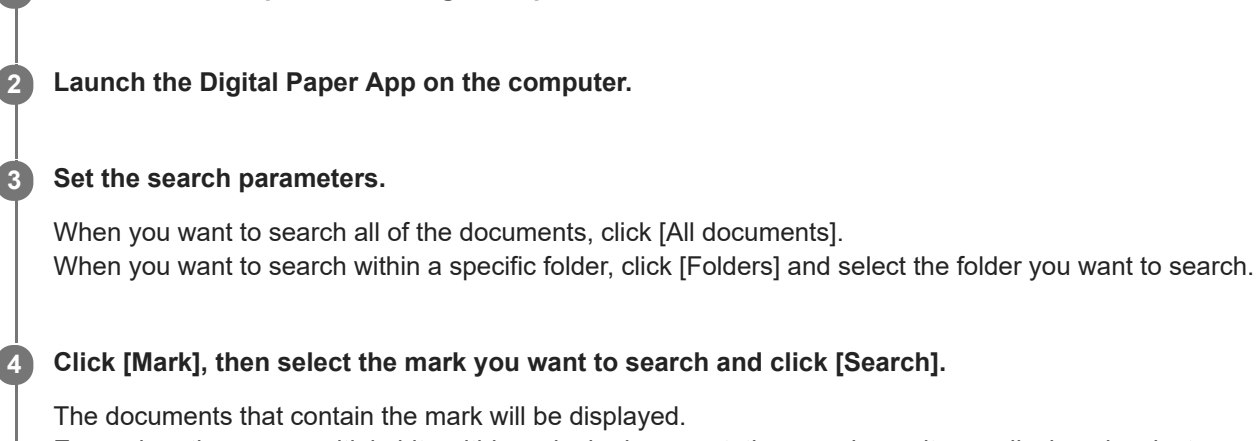

Even when there are multiple hits within a single document, the search results are displayed as just one document.

# **Double-click on one search result.**

**1 Connect the computer to the Digital Paper.** 

The computer will open the document using a PDF-viewer program.

# **To close the search results list**

Click [Close search results].

## **Note**

**5**

**Depending on the way written, marks may not be recognized.** 

## **Related Topic**

- [Connecting via Wi-Fi/Connecting using a USB cable](#page-18-0)
- [Connecting via Bluetooth](#page-20-0)
- [Searching for a document or folder \(Digital Paper App\)](#page-29-0)
- [Searching for a handwritten mark within a document](#page-48-0)
- [Searching for a string of text within a document](#page-47-0)

<span id="page-31-0"></span>Digital Paper System DPT-RP1/DPT-CP1

# **Displaying the screen of the Digital Paper on the computer via Digital Paper App**

The Digital Paper screen can be displayed on the computer using the Digital Paper App.

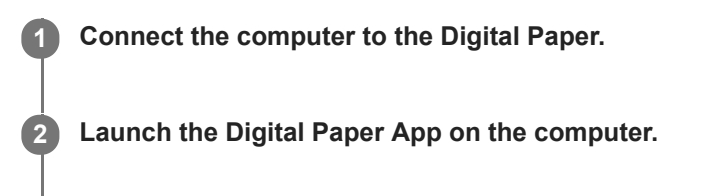

**3 Click [Screen capture].**

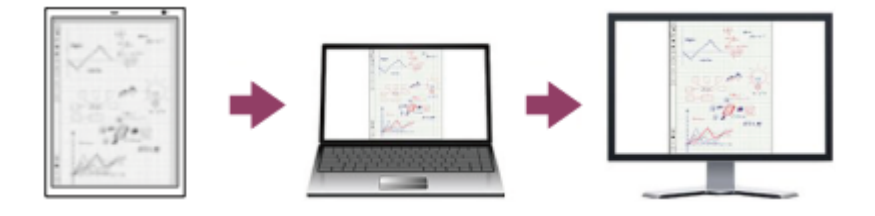

### **Note**

When the Bluetooth connection is established, the display speed becomes slower compared to USB connection or Wi-Fi connection.

## **Related Topic**

- [Connecting via Wi-Fi/Connecting using a USB cable](#page-18-0)
- **[Connecting via Bluetooth](#page-20-0)**

<span id="page-32-0"></span>Digital Paper System DPT-RP1/DPT-CP1

# **Changing the organization of documents/folders on the Digital Paper**

Using the Digital Paper App, you can create new folders on the Digital Paper, as well as rename, move, copy, and delete the existing folders/documents.

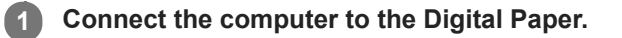

**2 Launch the Digital Paper App on the computer.**

**Click [Folders] or [All documents] to display the folder/document you want to edit.**

To move/copy/create a new folder, click [Folders] to display the folders.

## **To create a folder**

**3**

Click  $\Gamma$  (New folder) at the level where you want to make a new folder. Then input the name of the folder and click  $[OK]$ .

### **To change the folder name/file name**

Right-click to select a folder/document, and then click [Rename]. Proceed to enter the folder name/file name, and then click [OK].

## **To move/copy**

Right-click to select a folder/document, and then click [Cut (within Digital Paper)]/[Copy (within Digital Paper)]. Next, display the folder that you want to move/copy to and right-click, then click [Paste (within Digital Paper)].

## **To delete**

Select a folder/document, and then click  $\overline{\mathfrak{m}}$  (Delete).

#### **Note**

- Folder names and file names that contain certain special characters may not be displayed properly.
- Folders and documents cut or copied with the Digital Paper App cannot be pasted anywhere other than in the Digital Paper App. If copying a folder or document to your computer, copy using the [Transfer documents to computer] function.
- Files and folders cut or copied on your computer cannot be pasted in the Digital Paper App. If copying to the Digital Paper App, copy using the [Transfer documents to Digital Paper] function.
- When renaming or moving the synced folder, the sync settings are deleted. If you want to sync continuously, set [Set sync folder] again.

#### **Related Topic**

- [Connecting via Wi-Fi/Connecting using a USB cable](#page-18-0)
- [Connecting via Bluetooth](#page-20-0)

<span id="page-34-0"></span>Digital Paper System DPT-RP1/DPT-CP1

# **Adding/editing a note template**

Using the Digital Paper App, you can add a note template to the Digital Paper. You can also delete templates and change their names.

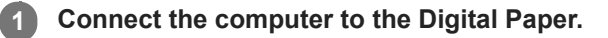

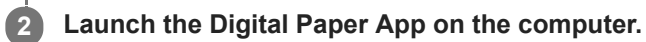

**3 Click [Settings] to display the [Settings] screen.**

## **To add a note template**

Click [Add] under [Note template].

Click [Select file], and then select the PDF file you want to use as a template from your computer. Enter a name for the template, then click [OK].

## **To delete a note template**

Select a template, and click [Delete].

## **To change the name of a template**

Select a template, and click [Rename]. Then enter a name for the template, and click [OK].

## **Note**

**PDF files that are password protected cannot be added as templates.** 

# **Hint**

For PDF files that have multiple pages, only the first page will be registered as a template.

## **Related Topic**

[Selecting defaults for the note template](#page-68-0)

<span id="page-35-0"></span>Digital Paper System DPT-RP1/DPT-CP1

# **Opening a document**

You can organize the All Documents list by [Date Read] or [Date Modified] and select a document from there.

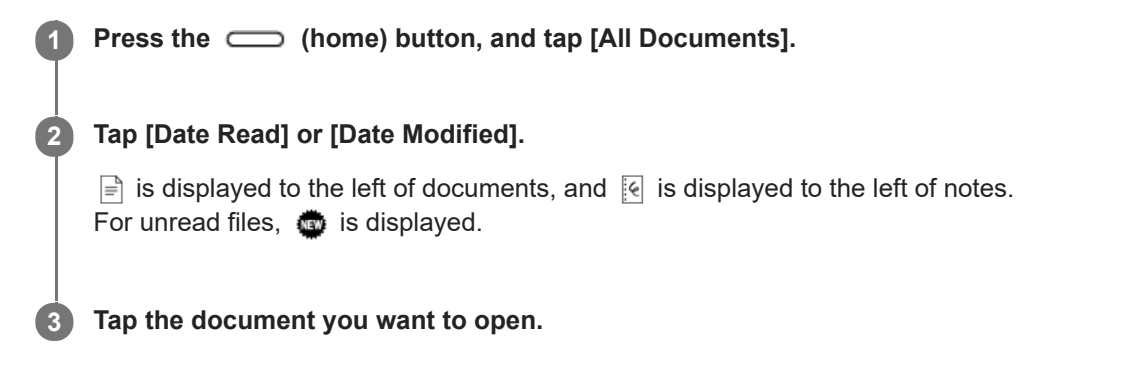

# **To delete a document**

Tap anywhere on the screen of a document to display the tool bar, and then tap  $\cdots$  (option) in the upper right of the document screen — [Delete This Document].

## **To change the document name**

Tap anywhere on the screen of a document to display the tool bar, and then tap  $\cdots$  (option) in the upper right of the document screen — [Change Document Name / Copy]. Enter the desired name, and tap [OK].

# **To copy a document**

Tap anywhere on the screen of a document to display the tool bar, and then tap  $\cdots$  (option) in the upper right of the document screen — [Change Document Name / Copy]. Enter the document name, add a check mark in [Copy document], and then tap [OK]. The copied document is saved in the same folder.

## **Hint**

The display direction rotates automatically according to the page orientation (aspect ratio).

## **Related Topic**

- [Selecting and opening from a folder](#page-36-0)
- [Opening a different document from the quick access list](#page-37-0)
<span id="page-36-0"></span>Digital Paper System DPT-RP1/DPT-CP1

## **Selecting and opening from a folder**

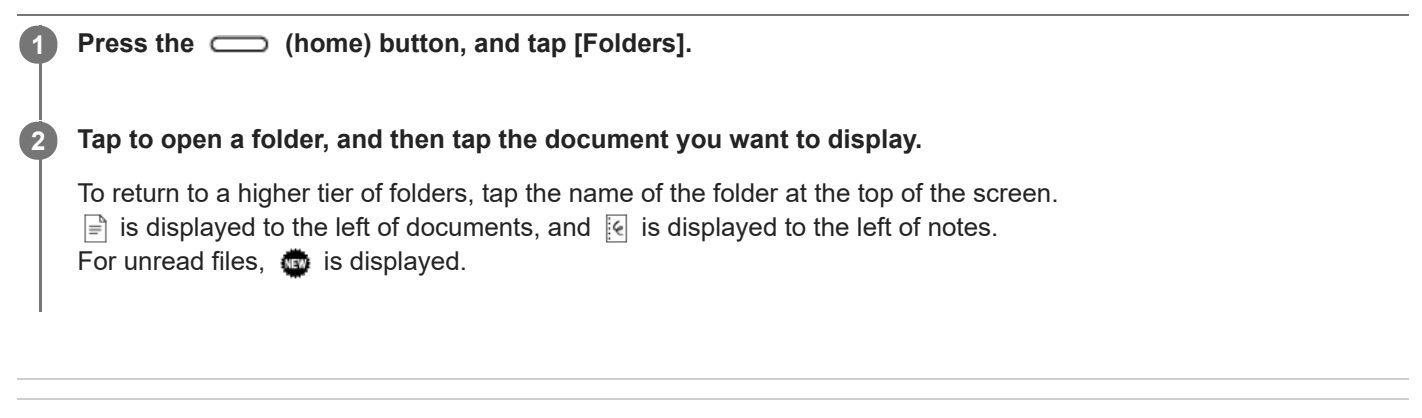

### **Related Topic**

- [Opening a document](#page-35-0)
- [Opening a different document from the quick access list](#page-37-0)

<span id="page-37-0"></span>Digital Paper System DPT-RP1/DPT-CP1

## **Opening a different document from the quick access list**

Select and display other documents from the list of the recently read documents or documents belonging to the same folder as the document that is currently being displayed on the Digital Paper.

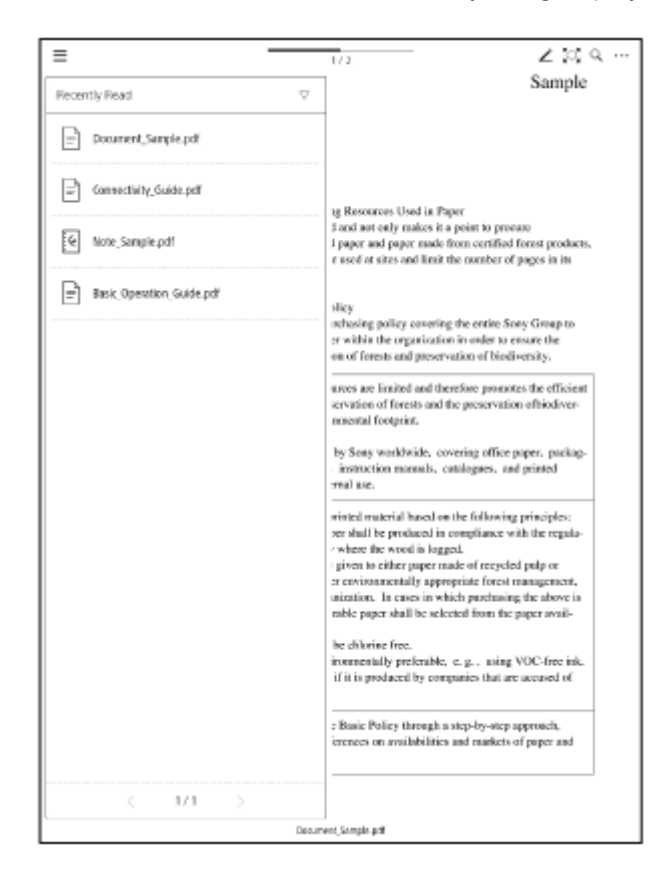

**1 Tap anywhere on the screen of a document to display the tool bar.**

**2 Tap**  $\equiv$  **(quick access list) in the top left corner of the document screen.** 

**When you want to switch the display of the quick access list, tap [Recently Read] or [Documents in the Same Folder] at the top of the quick access list, and then tap the other item.**

**Tap the document you want to display.**

 $\Box$  is displayed to the left of documents, and  $\Box$  is displayed to the left of notes. For unread files,  $\ddot{\bullet}$  is displayed.

#### **Related Topic**

**3**

**4**

- [Opening a document](#page-35-0)
- **[Selecting and opening from a folder](#page-36-0)**

### **SONY**

[Help Guide](#page-0-0)

Digital Paper System DPT-RP1/DPT-CP1

## **Turning the page**

Swipe (move your finger) in the direction of the next page.

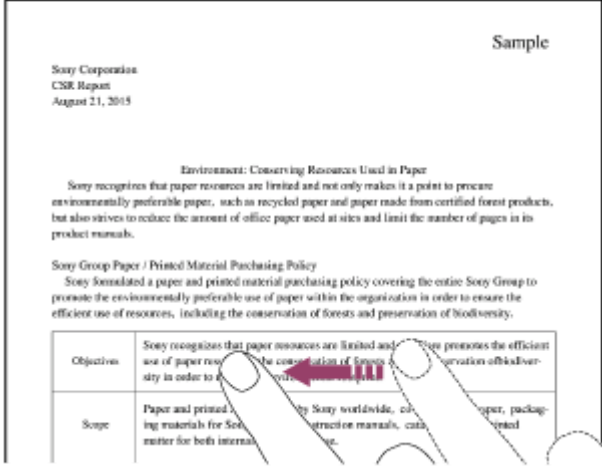

When [Page Flow] is set to [Right to left], swipe right to left, and when [Page Flow] is set to [Left to right], swipe left to right.

For a PDF file for which this setting was not designated on a computer, turn to the next page by swiping right to let by default.

### **Related Topic**

- [Changing how to turn pages](#page-40-0)
- [Displaying the page specifying the page number](#page-41-0)

<span id="page-40-0"></span>Digital Paper System DPT-RP1/DPT-CP1

## **Changing how to turn pages**

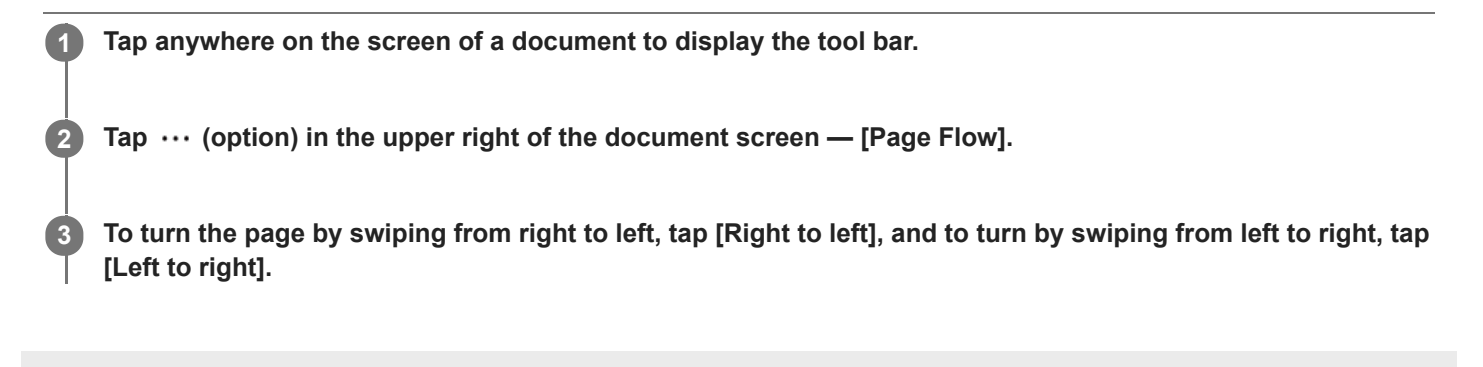

## <span id="page-41-0"></span>**SONY**

[Help Guide](#page-0-0)

Digital Paper System DPT-RP1/DPT-CP1

## **Displaying the page specifying the page number**

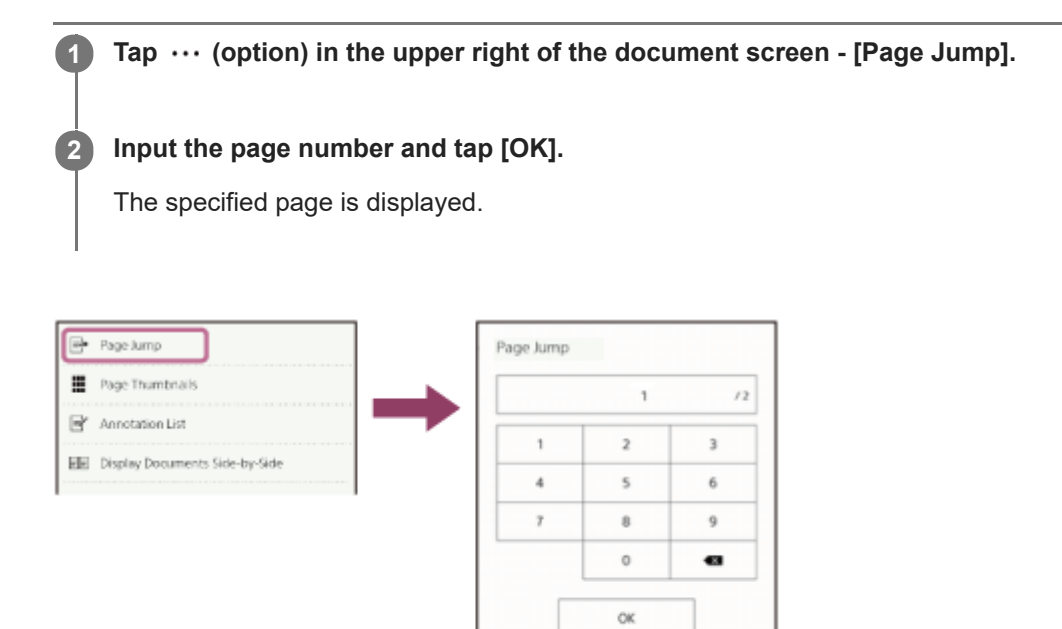

Digital Paper System DPT-RP1/DPT-CP1

## **Zooming in on a document**

Zoom in on part of a document. While zoomed in, you can write using the pen, delete items written with the pen, and highlight items.

The following two ways are available to zoom in a document.

## **1. Zooming in by pinch-out**

Pinch out on the desired area with two fingers. (Pinch-out) Pinching in the zoomed-in screen with two fingers zooms out the document. (Pinch-in)

### **Note**

You cannot turn the page while zoomed in.

## **2. Zooming in by tapping**

**1 Tap anywhere on the screen of a document to display the toolbar.**

**2 Tap**  $\mathbb{Z}^n$  (zoom in) in the upper right of the document screen.

**Tap the location you want to zoom into, or use your finger or the pen to encircle the area you want to zoom into.**

The document is zoomed in.

### **Note**

**3**

- You cannot turn the page while zoomed in.
- $\alpha$ You cannot zoom again or change the zoom ratio. Cancel zooming and select the part which you want to zoom into again.

## **To return to the original size**

Tap  $\mathbb{Z}$  [Exit] in the upper right of the document screen.

## **Hint**

By dragging while zooming, you can move the displaying part.

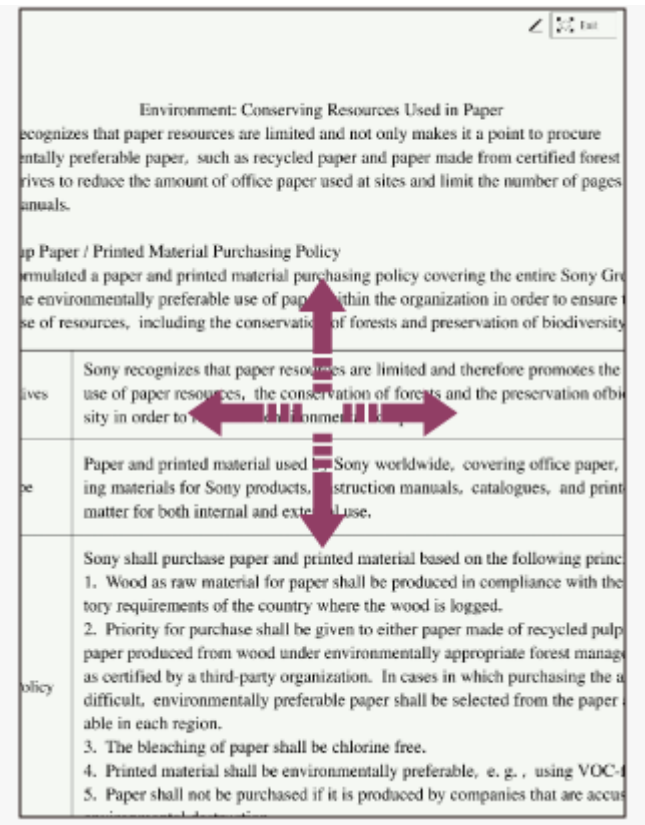

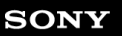

Digital Paper System DPT-RP1/DPT-CP1

# **Display page thumbnails**

You can search for a page by displaying a list of 16 pages on a single screen.

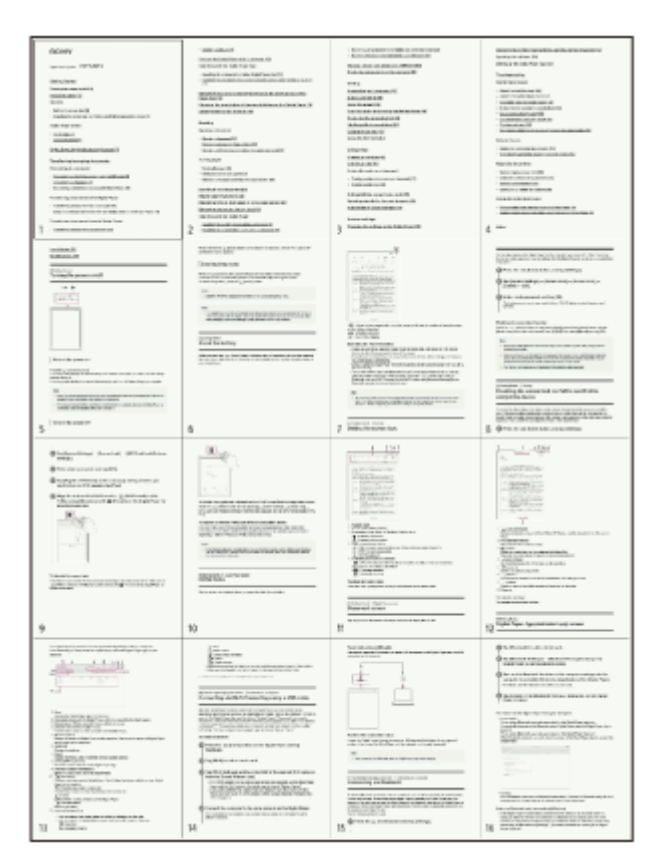

**1 Tap anywhere on the screen of a document to display the tool bar.**

**2 Tap ...** (option) in the upper right of the document screen — [Page Thumbnails].

## **To return the display to normal size**

Tap any one of the pages.

#### **Hint**

- When switching from documents that are being displayed side-by-side, nine pages are displayed in the list.
- When you pinch in on the screen while displaying a document, the page thumbnails can be displayed.

<span id="page-45-0"></span>Digital Paper System DPT-RP1/DPT-CP1

## **Displaying left and right pages in a two-page spread**

Display the pages of a single document two at a time, as a left-right two-page spread.

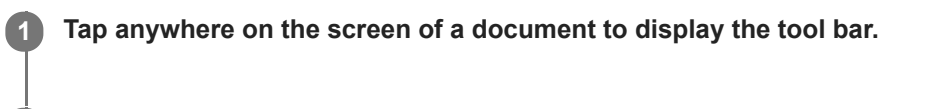

**2 Tap**  $\cdots$  **(option) in the upper right of the document screen — [Two-Page Spread].** 

## **To change the page settings**

Depending on whether the document has a cover page, you can change whether to start the two-page spread from page one.

Tap  $\cdots$  (option) — [Two-Page Spread Settings]. Select [Without cover] to display the two-page spread from page one, and select [With cover] to display the spread from page two.

### **To return to a single page display**

Tap  $\cdots$  (option) — [Display Single Page].

#### **Note**

- When displaying a document as a two-page spread, you cannot display two documents side-by-side, rotate the document, create a side-note, or add/delete a page from a note.
- You cannot draw across the span of two pages.

#### **Related Topic**

[Displaying documents side-by-side](#page-46-0)

<span id="page-46-0"></span>Digital Paper System DPT-RP1/DPT-CP1

## **Displaying documents side-by-side**

Display the same document twice in a side-by-side arrangement. You can also display two different documents or notes in a side-by-side arrangement.

### **1 Tap anywhere on the screen of a document to display the tool bar.**

**2 Tap (option) in the upper right of the document screen — [Display Documents Side-by-Side].**

### **To display different documents or notes in a side-by-side arrangement**

Tap  $\equiv$  (quick access list) on the other document or note you want to display, and tap the document that you want to display side-by-side. When you want to switch the display of the quick access list, tap [Recently Read] or [Documents in the Same Folder] at the top of the quick access list, and then tap the other item.

#### **To switch which side the documents are displayed on**

Tap  $\cdots$  (option) on either the left or right — [Swap Screens].

### **To return to a one-page display of either side**

Tap  $\cdots$  (option) on the document you want to display, and then tap [Display This Document Only].

#### **Note**

- When documents are displayed side-by-side, the document cannot be rotated.
- The documents cannot be displayed top and bottom.
- The quick access list contains documents that were recently opened, or documents in the same folder as the document currently being displayed. Documents that do not appear in the quick access list cannot be displayed in a side-by-side arrangement.

#### **Hint**

After you have displayed different documents and notes in a side-by-side arrangement, you can display the most recent arrangement of documents/notes by tapping  $\cdots$  (option) — [Open Previous Side-by-Side Documents.

#### **Related Topic**

- [Displaying left and right pages in a two-page spread](#page-45-0)
- [Creating a side-note on an open document](#page-64-0)

<span id="page-47-0"></span>Digital Paper System DPT-RP1/DPT-CP1

## **Searching for a string of text within a document**

Search for a string of text within the document that is currently being displayed on the Digital Paper.

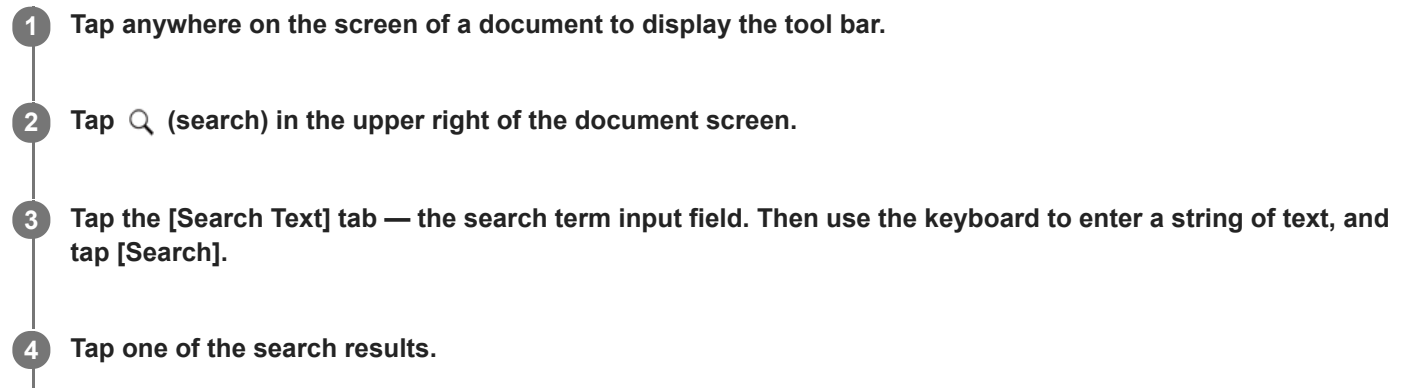

The page that you tapped will be displayed.

## **To close the search results list**

Tap an area outside of the search screen.

#### **Note**

- There is no differentiation between upper case and lower case letters.
- **Handwritten text and text that is embedded in an image cannot be searched.**

#### **Related Topic**

- [Searching for a handwritten mark within a document](#page-48-0)
- [Searching for documents that contain a specific written mark \(Digital Paper App\)](#page-30-0)

<span id="page-48-0"></span>Digital Paper System DPT-RP1/DPT-CP1

## **Searching for a handwritten mark within a document**

Select a specific mark, and search for the handwritten mark within the document that is currently being displayed on the Digital Paper.

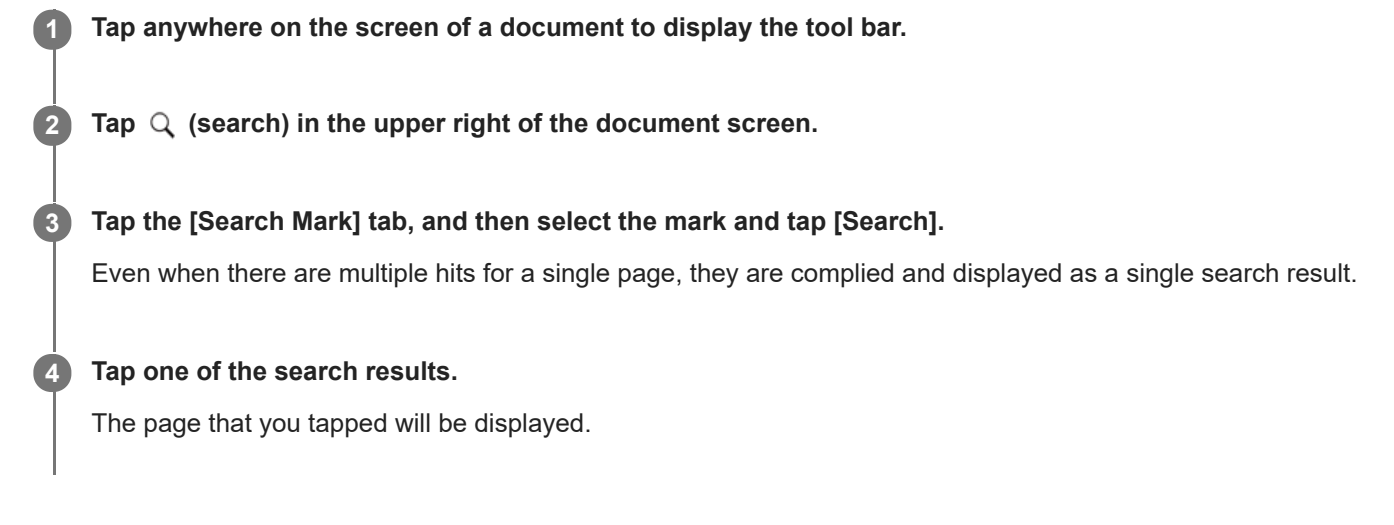

## **To close the search**

Tap an area outside of the search screen.

#### **Note**

**Depending on the way written, marks may not be recognized correctly.** 

### **Related Topic**

- [Searching for a string of text within a document](#page-47-0)
- [Searching for documents that contain a specific written mark \(Digital Paper App\)](#page-30-0)

Digital Paper System DPT-RP1/DPT-CP1

## **Searching using document information and other information**

You can search for file names, titles, or authors of a document on the Digital Paper.

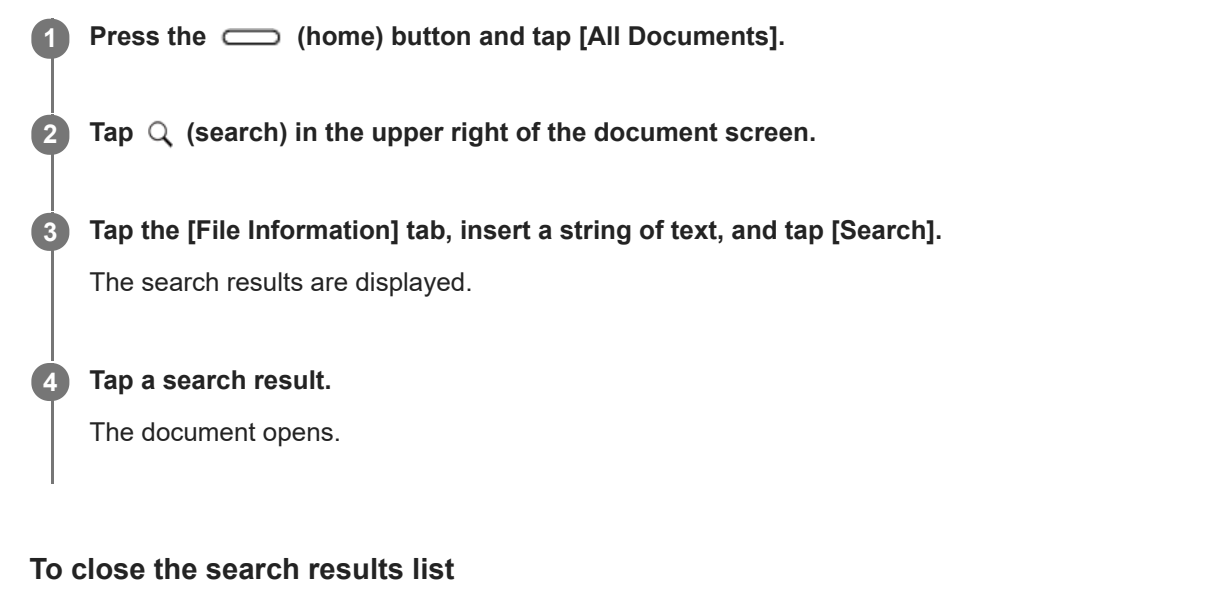

Tap [Return to All Documents].

Digital Paper System DPT-RP1/DPT-CP1

## **Searching for documents that contain a specific mark**

Search for documents on the Digital Paper that contain a handwritten mark by selecting the specific mark. **1 Press the**  (home) button and tap [All Documents]. **2 Tap Q** (search) in the upper right of the document screen. **Tap the [Mark] tab, select the mark you want to search, and tap [Search].** The documents containing the mark are displayed. Even if a document contains multiple instances of the mark, the document is displayed once in the search results. **3 Tap a search result.** The document opens. **4**

## **To close the search result list**

Tap [Return to All Documents].

## **Note**

**Depending on the way written, marks may not be recognized correctly.** 

<span id="page-51-0"></span>Digital Paper System DPT-RP1/DPT-CP1

## **Viewing a sticky note attached in "DPT-S1"**

The contents of handwritten sticky notes and text sticky notes that were added to a document using "DPT-S1," can be viewed.

**1 Tap**  $\uparrow$  **(handwritten sticky note) or**  $\supseteq$  **(text sticky note) on the document with your finger.** 

## **To close the handwritten sticky note/text sticky note screen**

Tap an area outside of the sticky note.

#### **Note**

**Handwritten sticky notes/text sticky notes cannot be edited on this device.** 

Digital Paper System DPT-RP1/DPT-CP1

## **Displaying a document on the computer**

Documents that are saved to the Digital Paper can be opened using a PDF-viewer program on your computer.

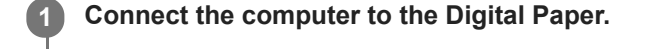

**2 Launch the Digital Paper App on the computer.**

**Double-click on the document you want to display. 3**

The computer will launch a PDF-viewer program and display the document as read only. Though the document is temporarily saved to the computer, it is deleted when the Digital Paper App is closed.

## **Related Topic**

- [Connecting via Wi-Fi/Connecting using a USB cable](#page-18-0)
- **[Connecting via Bluetooth](#page-20-0)**

### **SONY**

**1**

[Help Guide](#page-0-0)

Digital Paper System DPT-RP1/DPT-CP1

## **Handwriting on a document**

### **Use the pen to write directly on the page.**

Just like when using a normal pen and paper, you can lay the side of your palm flat against the screen as you write.

### **To change the pen type**

Tap anywhere on the screen of a document to display the tool bar. Then, tap  $\angle$  (pen settings) in the top right corner of the document screen and select an item for [Pen Color] or [Pen Thickness].

### **To undo/redo handwriting**

Tap anywhere on the screen of a document to display the tool bar. Then, tap  $\blacktriangleright$  (Undo/Redo) in the top right corner of the document screen and select  $\lceil \cdot \cdot \rceil$  Undo] or  $\lceil \cdot \rceil$  Redo].

#### **Note**

The [Undo]/[Redo] function will be reset when you go to a different page.

#### **Hint**

- To change the pen color combination, press the (home) button and tap [Settings] [System Settings] [Pen Color].
- On the screen of the Digital Paper, the blue pen and black pen will appear in black, and the red pen will appear in gray. However,  $\qquad \qquad \oplus$ when transferred to a computer they will be displayed as the selected color (blue/black and red).
- The contents of your handwriting are saved the moment you finish writing them.

#### **Related Topic**

- [Calibrating the pen](#page-60-0)
- [Using the eraser](#page-55-0)
- **[Displaying the annotation list](#page-58-0)**

Digital Paper System DPT-RP1/DPT-CP1

## **Adding a highlight**

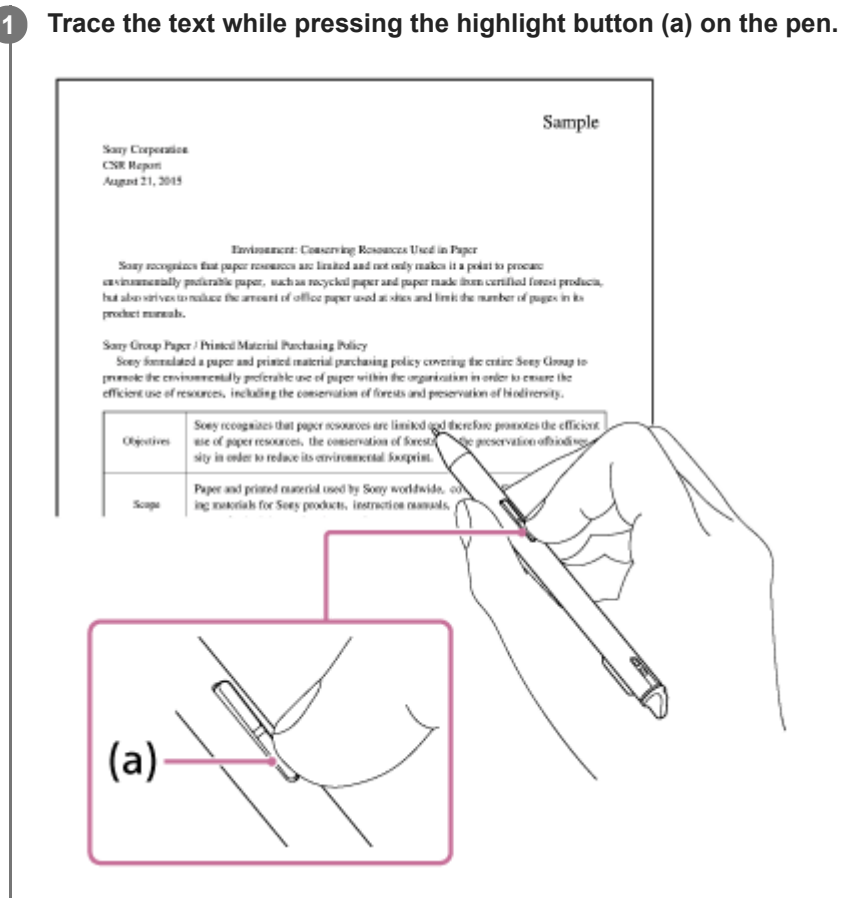

## **To undo/redo highlighting**

Tap anywhere on the screen of a document to display the tool bar. Then, tap  $\Box$  (Undo/Redo) in the top right corner of the document screen and select  $[\nabla]$  Undo] or  $[\nabla]$  Redo].

#### **Note**

- **Highlights cannot be added to the following.** 
	- A document that was scanned (page contains only image data)
	- $-$  Text that is embedded in an image
	- An area that was handwritten on the Digital Paper
	- A note that does not contain text
- The [Undo]/[Redo] function will be reset when you go to a different page.

#### **Related Topic**

- [Using the eraser](#page-55-0)
- **[Displaying the annotation list](#page-58-0)**

<span id="page-55-0"></span>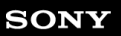

Digital Paper System DPT-RP1/DPT-CP1

## **Using the eraser**

**Select handwriting or highlights by passing over them with the pen while holding down the eraser button (a), and then lift the pen from the screen. 1**

The handwriting or highlights that were passed over will be erased.

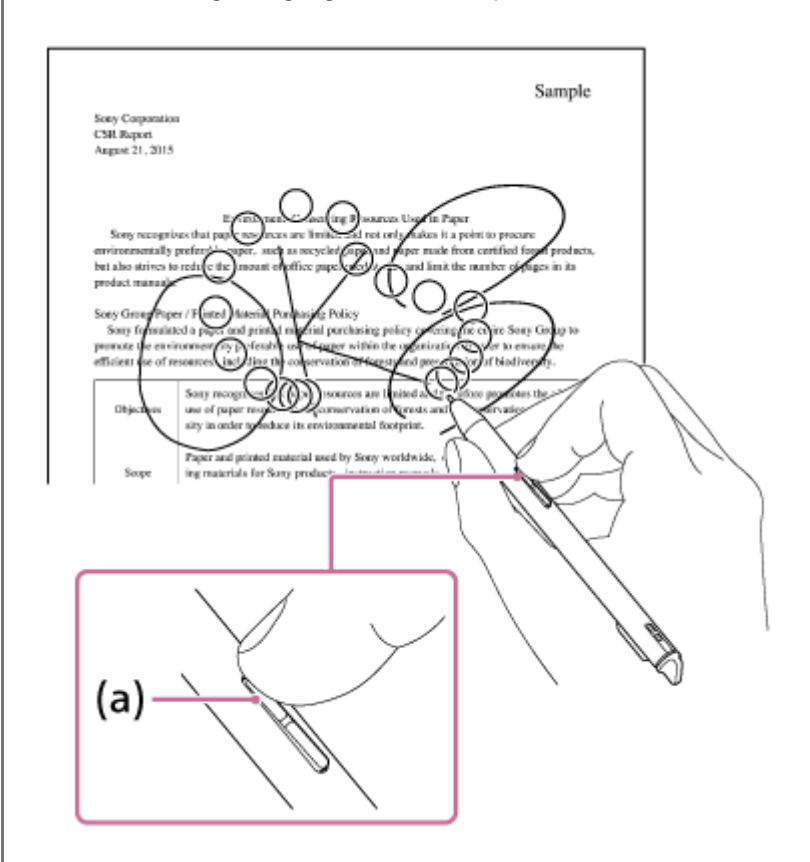

The eraser for the Digital Paper can erase the entirety of a line by selecting only a portion of it. It is not necessary to select the complete area that you want to erase, as you would when erasing pencil marks from normal paper. By selecting multiple lines, you can erase them all at once.

#### **When erasing on paper**

MYS

**When erasing on Digital Paper**

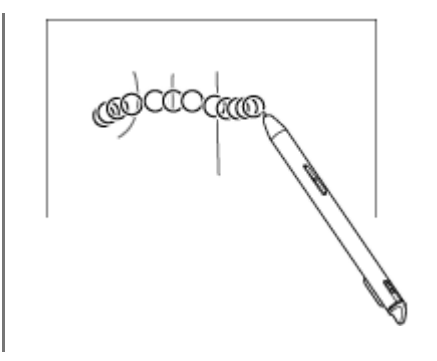

## **To change the size of the eraser**

Tap anywhere on the screen of a document to display the tool bar. Then, tap  $\angle$  (pen settings) in the top right corner of the document screen and select an item for [Eraser Size].

## **To undo/redo the erase of handwriting or highlighting**

Tap anywhere on the screen of a document to display the tool bar. Then, tap  $\blacktriangleright$  (Undo/Redo) in the top right corner of the document screen and select  $[\nabla]$  Undo] or  $[\nabla]$  Redo].

### **Note**

The [Undo]/[Redo] function will be reset when you go to a different page.

Digital Paper System DPT-RP1/DPT-CP1

## **Copying/cutting and moving handwritten items**

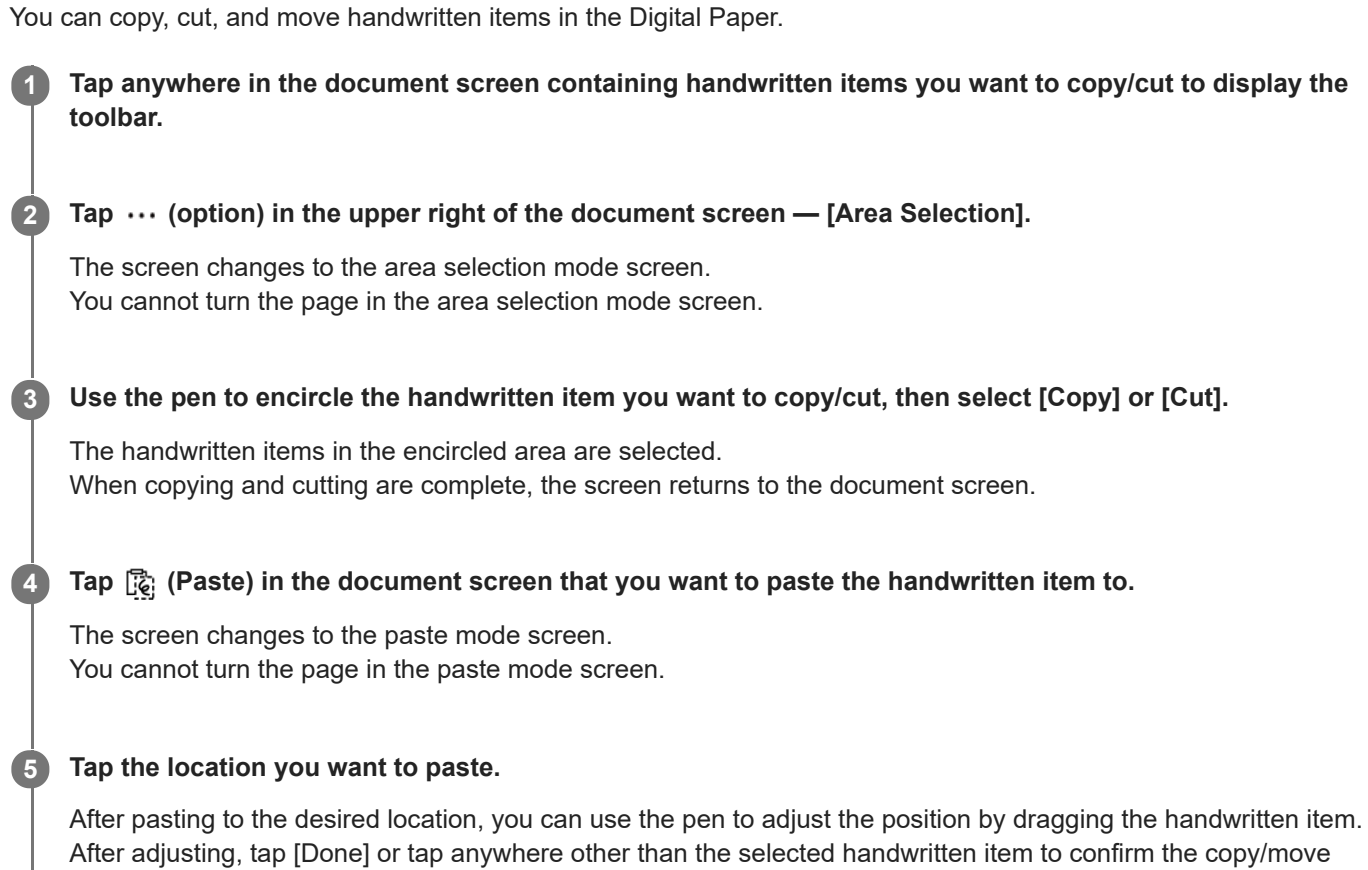

### **To move the item within the same screen**

After dragging the selected handwritten item to the location you want to move, tap [Done] or tap anywhere other than the selected handwritten item to confirm the copy/move location.

### **To undo/redo an action where handwriting was copied/cut and moved**

Tap anywhere on the screen of a document to display the tool bar. Then, tap  $\blacktriangleright$  (Undo/Redo) in the top right corner of the document screen and select  $\blacktriangleright$  Undo] or  $\blacktriangleright$  Redo].

#### **Note**

location.

- The paste operation is only available once. The  $\vec{E}$  (Paste) icon disappears after pasting once.
- If you restart the Digital Paper, the [Copy]/[Cut] content is lost.
- If you [Copy]/[Cut] a new item, the previously selected content is overwritten.
- The [Undo]/[Redo] function will be reset when you go to a different page.

<span id="page-58-0"></span>Digital Paper System DPT-RP1/DPT-CP1

## **Displaying the annotation list**

Handwritten annotations and highlighted sections can be displayed in a list and searched for in pages.

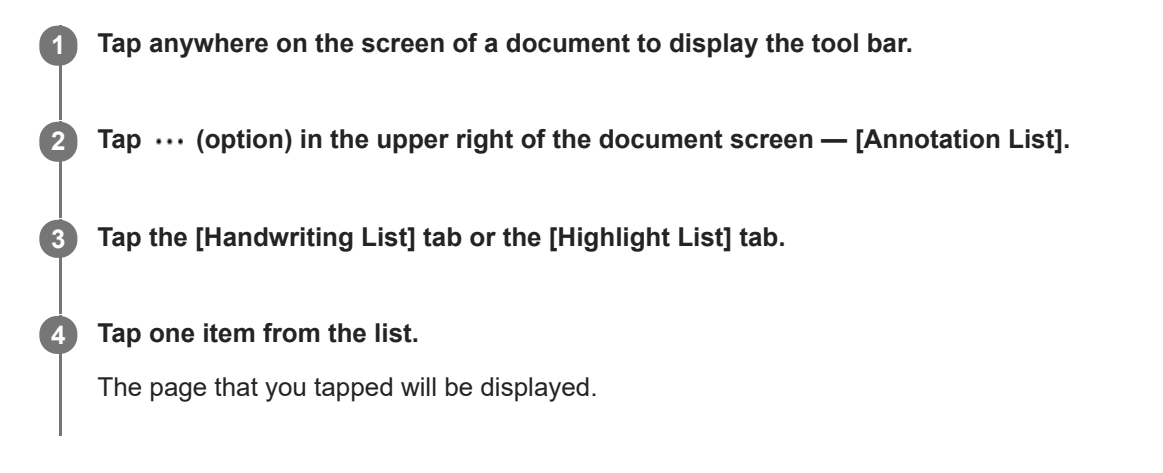

## **To close the annotation list**

Tap an area outside of the annotation list.

#### **Note**

Depending on the number of annotations within a document, it may take time for the annotation list to appear.

### **Related Topic**

- [Viewing a sticky note attached in "DPT-S1"](#page-51-0)
- **[Limiting edits to annotations](#page-59-0)**

<span id="page-59-0"></span>Digital Paper System DPT-RP1/DPT-CP1

## **Limiting edits to annotations**

Change the settings so that annotations that were made to a document outside of your Digital Paper cannot be edited.

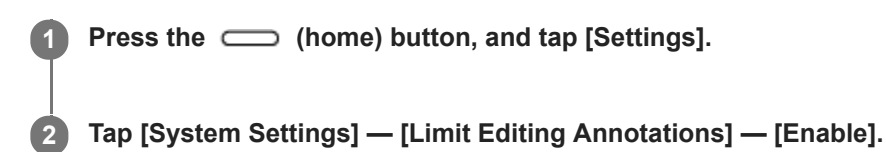

### **Note**

The handwritten sticky notes, text sticky notes, and bookmarks that were added to a document using the former model, "DPT-S1," cannot be edited regardless of the [Limit Editing Annotations] setting.

<span id="page-60-0"></span>Digital Paper System DPT-RP1/DPT-CP1

## **Calibrating the pen**

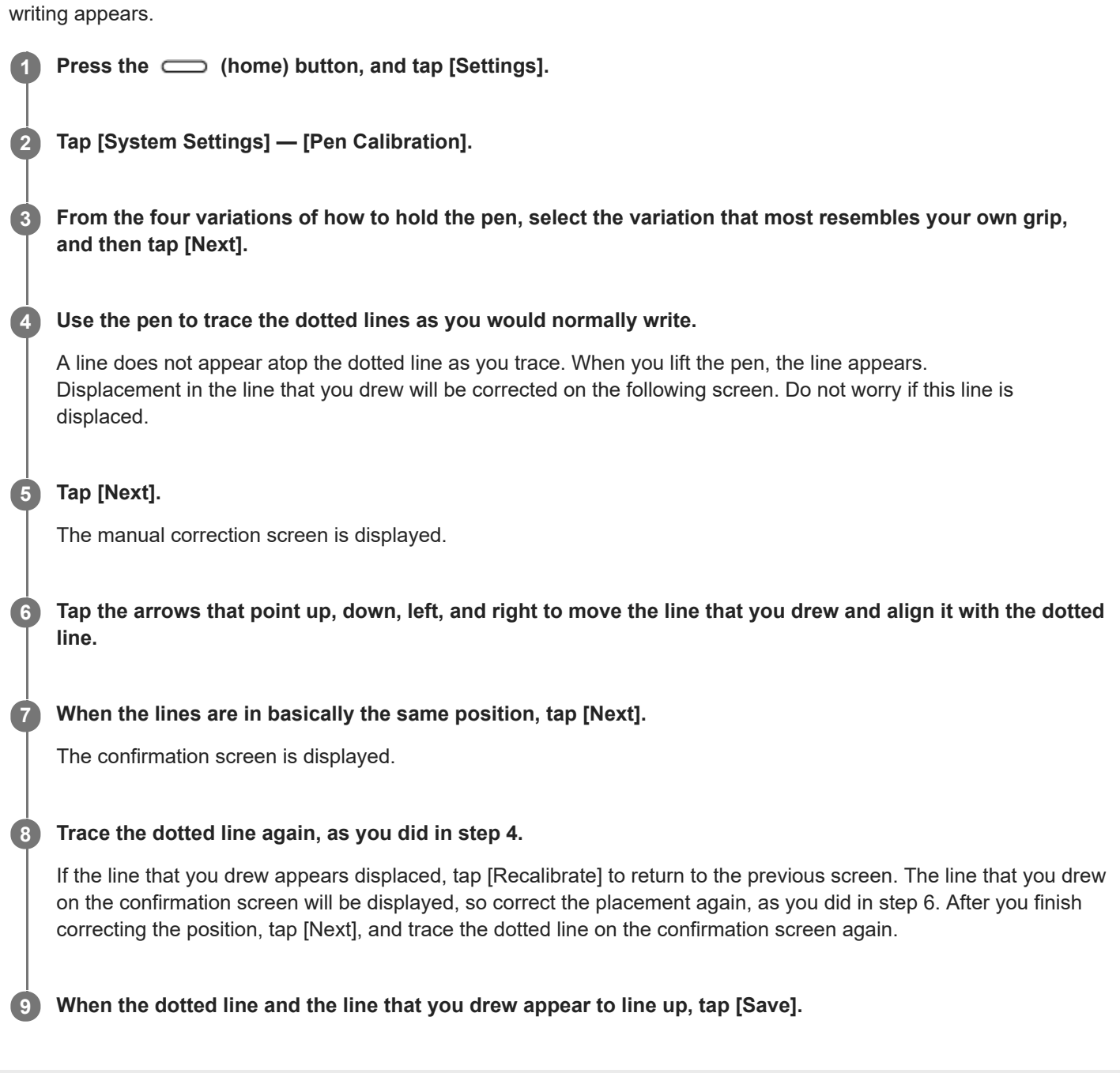

Set the way you hold the pen, and correct any displacement between where the pen touches the screen and where the

Digital Paper System DPT-RP1/DPT-CP1

## **Using the PDF form**

This device can use the following PDF form which is made by Adobe Acrobat.

- Checkbox
- Radio buttons
- **Dropdown list**
- Text field
- **List box**

### **To use the checkbox/radio buttons/dropdown list/list box**

Check the PDF with your finger or pen, or select the item.

### **To use the text field**

Tap the text field with your finger or pen, and tap [Save] after inputting letters via keyboard.

<span id="page-62-0"></span>Digital Paper System DPT-RP1/DPT-CP1

## **Creating a new note**

There are two types of notes: "standalone notes" and "side-notes on documents." This section explains how to create a standalone note. For how to create a side-note, see the links in "Related Topics."

### **1 Press the**  $\sim$  **(home) button, and tap [Create
New Note].**

#### **Select a template, and tap [OK]. 2**

A note is made in the Note folder under a file name that combines the name of the template with the date of creation.

#### **Hint**

Notes are created as PDF files and can be handled the same way as documents. After creation, the Digital Paper App can be used to move the note to a different folder or change the file name.

#### **Note**

Even when a document is open, performing the steps above will not create a side-note on the document.

#### **Related Topic**

- [Adding/editing a note template](#page-34-0)
- [Creating a side-note on an open document](#page-64-0)
- [Changing the organization of documents/folders on the Digital Paper](#page-32-0)
- [Selecting defaults for the note template](#page-68-0)

## <span id="page-63-0"></span>**SONY**

[Help Guide](#page-0-0)

Digital Paper System DPT-RP1/DPT-CP1

## **Opening a note**

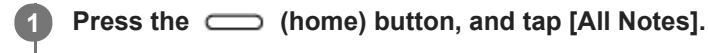

**2 Tap the note you want to display.**

#### **Hint**

Notes are documents (PDF files) marked with special attributes. As with documents, notes can also be opened from the All Documents list or the quick access list.

#### **Related Topic**

- [Opening a side-note](#page-66-0)
- [Opening a document](#page-35-0)
- [Selecting and opening from a folder](#page-36-0)
- [Opening a different document from the quick access list](#page-37-0)

<span id="page-64-0"></span>Digital Paper System DPT-RP1/DPT-CP1

## **Creating a side-note on an open document**

There are two types of notes: "standalone notes" and "side-notes on documents." This section explains how to create a side-note on a document. For how to create a standalone note, see the links in "Related Topics."

#### **Hint**

**3**

When a one-to-one relationship is made between a side-note and a document, simply select  $\cdots$  (option) — [Open Side-Note] on the screen of the document to display the side-note alongside the document. This is convenient for displaying a note without have to find it in a list.

**1 Tap anywhere on the screen of a document to display the tool bar.**

Tap  $\cdots$  (option) in the upper right of the document screen — [Create a New Side-Note for This Document].

#### **Select a template, and tap [OK].**

The document and side-note are displayed side-by-side.

The side-note is given the same file name as the document with " Note" attached to the end, and it is located in the same folder as the document.

### **To change the side that the document and the side-note are displayed on**

Tap  $\cdots$  (option) — [Swap Screens].

### **To display only one document**

Tap  $\cdots$  (option) on either the left or right, and then tap [Display This Document Only].

#### **Note**

- When the document and side-note are displayed side-by-side, the document cannot be rotated.
- $\blacksquare$  The document and side-note cannot be displayed top and bottom.
- When you press the (home) button and tap [Create
New Note], a standalone note is created, not a side-note.
- A side-note cannot be created in a note.

#### **Hint**

- Only one side-note can be created per document. When you want to create a side-note to replace the existing side-note, after displaying the existing side-note in side-by-side format with the document, tap  $\cdots$  (option) — [Create a New Side-Note for This Document]. The old side-note will become a standalone note.
- Side-notes are created as PDF files and can be handled the same way as documents. After creation, the relationship between the document and the side-note will be retained, even if the Digital Paper App is used to move the document or the side-note to another folder or to change the file name of the side-note.

[Adding/editing a note template](#page-34-0)

- [Displaying documents side-by-side](#page-46-0)
- [Changing the organization of documents/folders on the Digital Paper](#page-32-0)
- [Creating a new note](#page-62-0)
- [Selecting defaults for the note template](#page-68-0)

<span id="page-66-0"></span>Digital Paper System DPT-RP1/DPT-CP1

## **Opening a side-note**

**1 Tap anywhere on the screen of a document to display the tool bar.**

**2 Tap**  $\cdots$  **(option) in the upper right of the document screen — [Open Side-Note].** 

#### **Hint**

Side-notes are documents (PDF files) marked with special attributes. As with documents and standalone notes, they can be opened independently.

#### **Related Topic**

- [Opening a note](#page-63-0)
- [Opening a document](#page-35-0)
- **[Selecting and opening from a folder](#page-36-0)**
- [Opening a different document from the quick access list](#page-37-0)

Digital Paper System DPT-RP1/DPT-CP1

## **Adding/deleting a page from a note**

**1 Tap anywhere on the screen of a document to display the tool bar.** 

Tap  $\cdots$  (option) in the upper right of the document screen - [Insert New Page] or [Delete Current Page].

When you tap [Insert New Page], one page is inserted before the page that is currently being displayed.

## **To add a page after the final page**

On the final page of the note, swipe (move your finger) in the direction that would take you to the next page.

### **Note**

**2**

- After a page is deleted, it cannot be returned.
- **Pages cannot be added/deleted when viewing the document as a two-page spread.**

<span id="page-68-0"></span>Digital Paper System DPT-RP1/DPT-CP1

## **Selecting defaults for the note template**

Set whether to select a template when you create a new note or to use a specific template without the option to select.

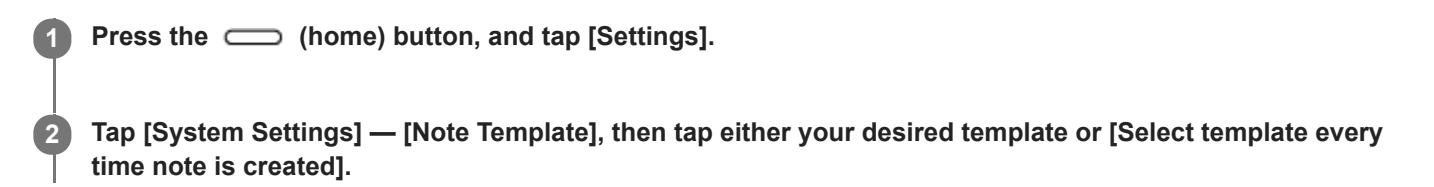

#### **Related Topic**

[Adding/editing a note template](#page-34-0)

Digital Paper System DPT-RP1/DPT-CP1

## **Adding/editing a note template**

Using the Digital Paper App, you can add a note template to the Digital Paper. You can also delete templates and change their names.

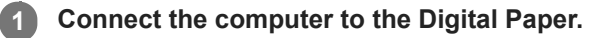

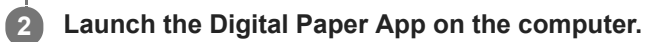

**3 Click [Settings] to display the [Settings] screen.**

### **To add a note template**

Click [Add] under [Note template].

Click [Select file], and then select the PDF file you want to use as a template from your computer. Enter a name for the template, then click [OK].

### **To delete a note template**

Select a template, and click [Delete].

## **To change the name of a template**

Select a template, and click [Rename]. Then enter a name for the template, and click [OK].

### **Note**

**PDF files that are password protected cannot be added as templates.** 

## **Hint**

For PDF files that have multiple pages, only the first page will be registered as a template.

### **Related Topic**

[Selecting defaults for the note template](#page-68-0)

Digital Paper System DPT-RP1/DPT-CP1

## **Changing the settings on the Digital Paper**

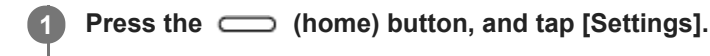

**2 Set the individual items.**

## **Setting items**

- [Wi-Fi]
	- Switch the Wi-Fi function On/Off.
- [Wi-Fi Settings]
	- [Keep Wi-Fi On During Sleep]

When [Always enabled] or [Enabled only when plugged in] is selected, the Wi-Fi connection is maintained even when the Digital Paper enters sleep mode, and documents can be transferred and operated from the Digital Paper App.

- [Wi-Fi Frequency Bands] Select the frequency of the Wi-Fi network that you want to use with the Digital Paper.
- [Add Network Manually] Add a Wi-Fi network.
- [Update Network List]
- Update the [Network List].
- [Network List]
	- View the list of Wi-Fi networks.

Tap the SSID that is currently connected to display the [Link Speed], [Frequency], and other connection information.

- [Bluetooth]
	- Switch the Bluetooth function On/Off.
- [Bluetooth Settings]
	- [Bluetooth Pairing] Enter standby mode for Bluetooth pairing.
	- [Keep Bluetooth Connection On During Sleep] When [Always enabled] or [Enabled only when plugged in] is selected, the Bluetooth connection is maintained even when the Digital Paper enters sleep mode, and documents can be transferred and operated from the Digital Paper App.
	- [Delete Pairing Information for All Bluetooth Devices] Delete the paring information of all paired Bluetooth devices.
- [NFC]

Switch the NFC function On/Off.

• [Start Wi-Fi Access Point]

Make this device function as a Wi-Fi access point.

[Wi-Fi Access Point Information]

Display/edit the SSID and password when this device is used as a Wi-Fi access point.

- [System Settings]
	- $=$  [Pen Calibration]

Set the way you hold the pen, and correct any displacement between where the pen touches the screen and where the writing appears.

[Pen Color] Select the pen color combination ([Blue / Red] or [Black / Red]) for handwriting on a document. - [Limit Editing Annotations]

Annotations that were made to a document outside of your Digital Paper cannot be edited.

- [Note Template]

Set whether to select a template each time a new note is created, or to use a specific template by default--without the option to select--whenever a new note is created.

- [Screen Lock]
	- [Screen Lock]

Set a screen lock on the Digital Paper by setting a lock password between 4 to 20 alphanumeric characters and symbols in length.

- [Change Lock Password]

Change the lock password for the Digital Paper.

- [NFC Card Lock Release Settings]

Register a FeliCa card, FeliCa-compatible mobile phone, smartphone, etc., which can then be used to disable the screen lock on the Digital Paper.

- [Control Server Settings]

Settings for linking Digital Paper to a system.

- [Initialize Digital Paper]

Initialize the system storage, and return all settings to their factory defaults. After initialization is complete, the Digital Paper will automatically turn off.

- [About This Device]
	- [Device Details]

Display the amount of available space in system storage, the [Software Version], [Device ID], [MAC Address], and [Bluetooth Address].

- [End User License Agreement] Display the software's End User License Agreement. Be sure to read this before use.
- [Regulatory Information]

Display the VCCI mark based on the rules for voluntary control measures and the marks and registration numbers for the radio wave/radio communication industry acts.

### **Related Topic**

- [Connecting via Wi-Fi/Connecting using a USB cable](#page-18-0)
- [Connecting via Bluetooth](#page-20-0)
- [Selecting defaults for the note template](#page-68-0)
- [Setting the screen lock](#page-9-0)
- [Adding/editing a note template](#page-34-0)
- [Calibrating the pen](#page-60-0)
<span id="page-72-0"></span>Digital Paper System DPT-RP1/DPT-CP1

## **Changing the Digital Paper settings using the Digital Paper App**

Use the Digital Paper App to change the settings of the Digital Paper.

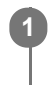

#### **Connect the computer to the Digital Paper.**

When changing the settings for the Wi-Fi network, please connect via the USB cable.

**2 Launch the Digital Paper App on the computer.**

**3 Click [Settings], and set the individual items.**

### **Setting items**

**[Paired Digital Paper]** 

Display information for the Digital Paper that has been paired. If pairing with a different Digital Paper, click [Re-pair with Digital Paper].

[Bluetooth automatic connection] (For Windows)

When launching the Digital Paper App, set whether or not the Bluetooth-paired Digital Paper is automatically connected.

• [Automatic Notification]

Set whether Digital Paper automatically checks for software update information via the Internet.

[Automatic sync]

When using the Digital Paper App, set whether or not the connected Digital Paper is automatically synced.

 $=$  [Interval]

Set the interval to sync automatically.

[Note template]

Add a note template to the Digital Paper, delete a template, or change the name of a template.

[Wi-Fi of the Digital Paper]

Set whether or not the Digital Paper is connected via Wi-Fi.

■ [Saved Wi-Fi networks]

Add a Wi-Fi network for the Digital Paper to connect to, or edit/delete the settings for a Wi-Fi network that has already been stored.

A Wi-Fi network can be set only when Wi-Fi is turned on.

**[General Settings]** 

Click [Edit] to edit each item.

- $=$  [Username]
	- The username that is set here will be listed as the author of annotations.
- $=$  [Date format]
- Set the display format for the date.
- $=$  [Time format]
	- Set the display format for the time.
- $=$  [Time zone]
- Set the time zone.
- $=$  [Auto sleep]

Set the amount of time before the Digital Paper enters sleep mode.

#### **Hint**

A maximum of 20 Wi-Fi networks can be stored to a Digital Paper device.

- Digital Paper supports the security methods WPA2-PSK (AES) and 802.1x EAP (TLS/PEAP). See the instruction manual for your wireless router to confirm whether your router supports the same security methods.
- When this device is connected with the Digital Paper App, the time is automatically set.

#### **Note**

- If paired with another Digital Paper, the sync settings are deleted.
- [To pair multiple Digital Paper devices with Digital Paper App for a single user account, make sure to set "Connecting a second](#page-22-0) and subsequent Digital Paper."

#### **Related Topic**

- [Connecting via Wi-Fi/Connecting using a USB cable](#page-18-0)
- [Connecting via Bluetooth](#page-20-0)
- [Connecting a second and subsequent Digital Paper](#page-22-0)

Digital Paper System DPT-RP1/DPT-CP1

## **Updating the software**

Information on software updates for the Digital Paper and the Digital Paper App is checked automatically via the Internet. When update information is found, a message appears on the screen of the Digital Paper App, and you can choose whether to update. When updating the software of the Digital Paper, use the supplied USB cable to connect the computer to the Digital Paper.

#### **Note**

- For customers using the firmware earlier than Ver. 1.2, make sure to update the Digital Paper App and then update the firmware of the Digital Paper. For how to update, see the following; <https://www.sony.net/dpapp/>
- $\blacksquare$  To update the software, connecting the computer to the internet is required.

If you have skipped an update or want to manually check the update information, follow the steps below.

**1 Use the supplied USB cable to connect the computer to the Digital Paper.**

**2 Connect the computer to the Internet, and launch the Digital Paper App.**

**3 From the menu bar click [Help] — [Software update], and follow the screen to update.**

#### **To check the software version of the Digital Paper**

Press the (home) button on the Digital Paper, and tap [Settings] — [About This Device] — [Device Details].

#### **To check the software version of the Digital Paper App**

- For Windows From the menu bar of the Digital Paper App, click [Help] — [About Digital Paper App].
- For Mac

From the menu bar of the Digital Paper App, click [Digital Paper App] — [About Digital Paper App].

Digital Paper System DPT-RP1/DPT-CP1

## **Setting up the Digital Paper App**

To transfer documents to the Digital Paper, it is necessary to install the dedicated app, "Digital Paper App," onto your computer and to set up a connection (perform pairing) between the Digital Paper and the Digital Paper App on the computer.

By installing the Digital Paper App onto multiple computers in your home or office, you can pair multiple computers with a single Digital Paper device. If one computer is set up with multiple user accounts, each user account must be paired separately.

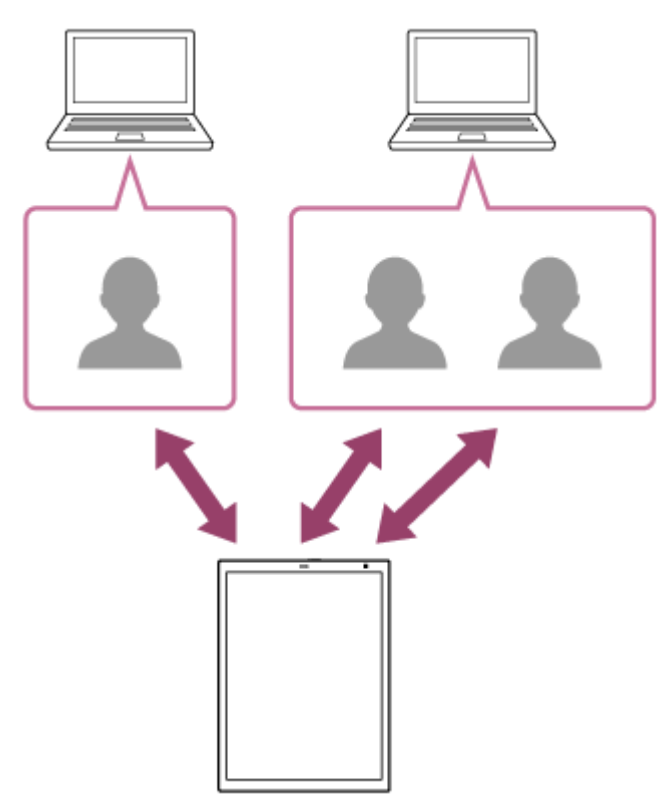

The Digital Paper App for a single user account can be paired with multiple Digital Paper devices. For information on how to pair with the Digital Paper App, see the links in "Related Topic."

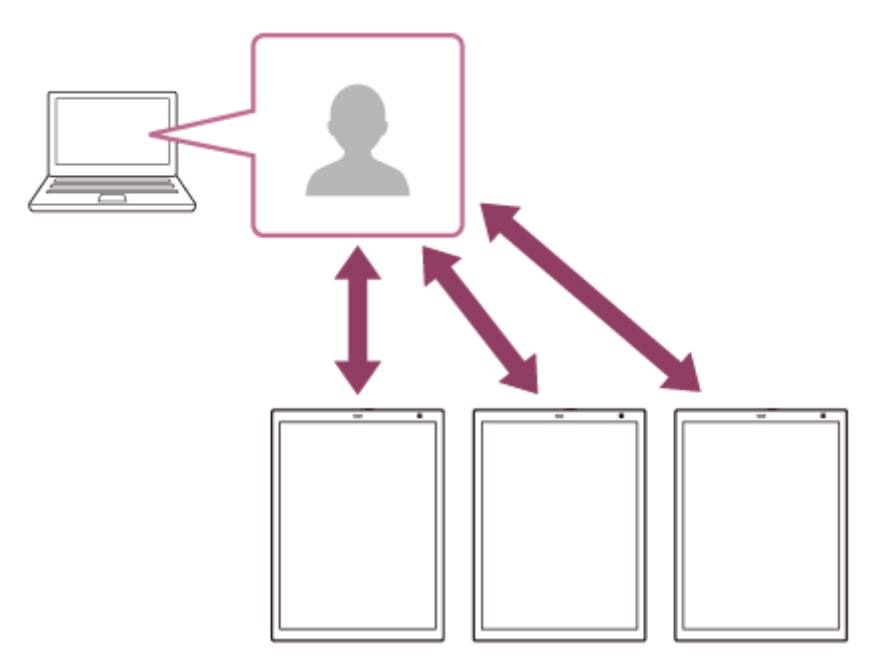

[When multiple user accounts are set to a computer, make sure to set "Connecting a second and subsequent Digital](#page-22-0) Paper" for each user account.

If you skipped pairing during the initial setup or if you want to install the Digital Paper App onto a different computer, follow the steps below.

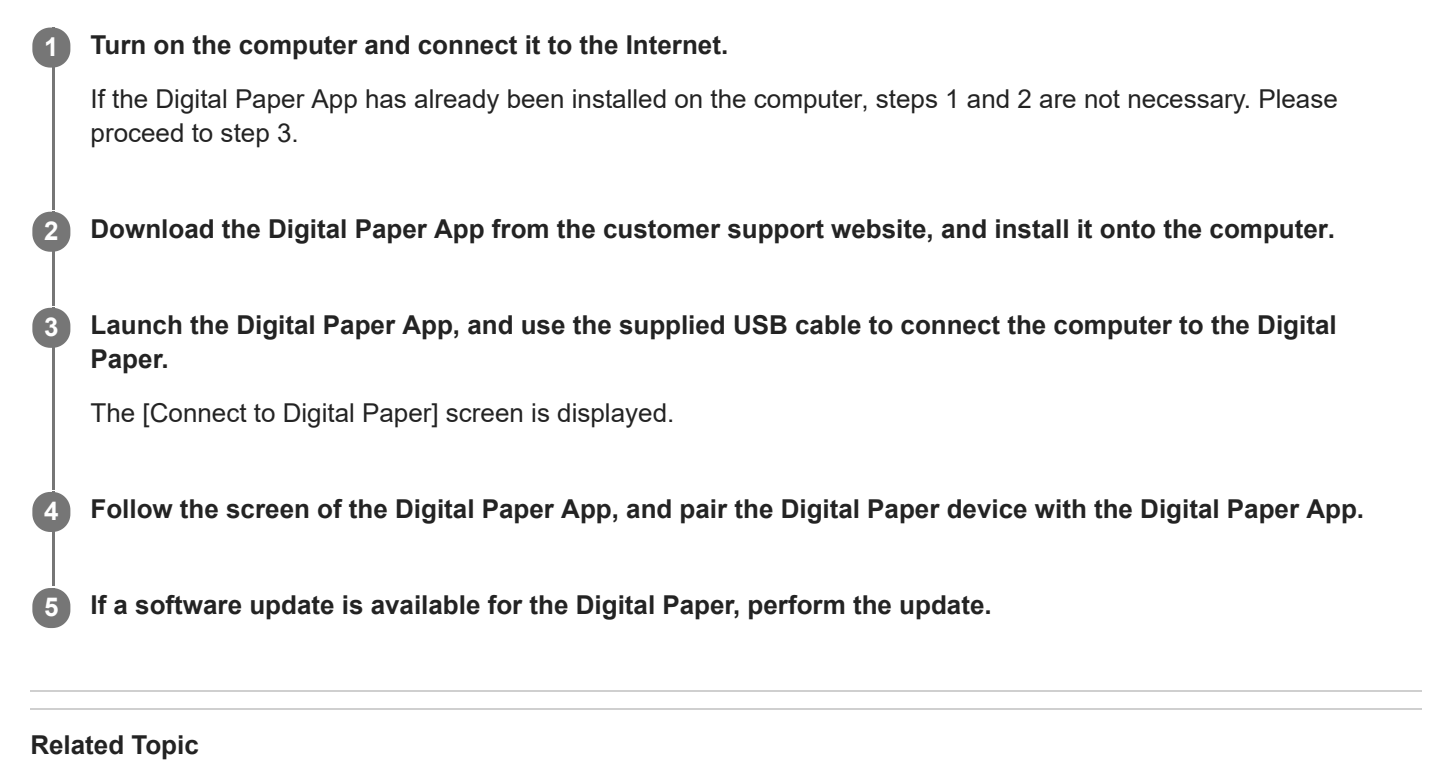

[Connecting a second and subsequent Digital Paper](#page-22-0)

Digital Paper System DPT-RP1/DPT-CP1

### **Cannot turn on the power**

- If the charge indicator blinks three times in red when the (U (power) button is pressed, the battery is depleted. Connect the Digital Paper to a computer using the supplied USB cable to charge it.
- When the battery is entirely empty, the Digital Paper cannot turn on. If you connect the Digital Paper to a computer using the supplied USB cable and charge it, the Digital Paper will turn on.
- When the power does not turn on, even when the Digital Paper is connected via the supplied USB cable for charging, press the  $(1)$  (power) button. When the battery is entirely empty, it may take five to ten minutes from the time that charging begins for the power to turn on.
- When the Digital Paper experiences condensation, the power may not turn on. Wait a few hours, and then turn it on.

Digital Paper System DPT-RP1/DPT-CP1

## **Cannot charge the Digital Paper**

- Please use the supplied USB cable for charging. If you use a USB cable other than the one supplied, the performance and safety are not guaranteed.
- Use the supplied USB cable to connect the computer directly to the Digital Paper. If connecting to the computer through a USB hub, functionality is not guaranteed.
- When connected to a computer for charging, make sure that the computer is turned on. If the computer is off, the Digital Paper cannot be charged. If the power is on but the computer is in sleep mode, standby mode, or hibernation, the Digital Paper cannot be charged. Make sure that the computer will not enter any sort of sleep mode while charging.
- When charging the Digital Paper from a laptop computer, it is necessary for the laptop to have a sufficient electrical supply. Please charge the Digital Paper while also charging the notebook computer.
- Charge within the recommended temperature range of 5 °C to 35 °C (41 °F to 95 °F). When the Digital Paper is outside of the recommended temperature range and cannot be charged, remove the USB cable from the Digital Paper. Wait until the temperature is within the recommended range before reconnecting the USB cable and charging.

Digital Paper System DPT-RP1/DPT-CP1

### **The battery seems to drain quickly**

- Check whether the battery finished charging completely. Press the (home) button to display the battery icon in the top right corner of the home menu. When the icon changes from  $\mathcal{F}$  to  $\mathcal{F}$  to , charging is complete.
- When using the Digital Paper in an ambient temperature lower than 5 °C (41°F), the battery may drain quickly, but this is not a malfunction.
- The battery drains even when the Digital Paper is in sleep mode. We recommend turning the power completely off when not in use.
- Even when the power is off, if the Digital Paper is left alone for an extended period of time, the battery will drain. Charge the Digital Paper before use.
- Turn off the Wi-Fi function when you are not using the network. Press the (home) button and tap [Settings], then tap [Wi-Fi] to remove the check mark.
- Turn off the Bluetooth function when you are not using a Bluetooth connection. Press the (home) button and tap [Settings], then tap [Bluetooth] to remove the check mark.
- If your Digital Paper is connected to a computer that is in sleep mode, standby mode, or hibernation, the battery will drain without charging. Make sure that the computer will not enter any sort of sleep mode.
- **Battery life varies depending on frequency of use, device settings, and usage environment.**
- **Under the following conditions, the battery will drain more quickly.** 
	- $-$  Frequent handwriting.
	- $-$  Frequent highlighting.
	- Frequently searching for documents.
	- $-$  Displaying documents which contain large image files.
	- Using the Digital Paper while [Wi-Fi] is set to On. Or, setting up the Wi-Fi connection to remain connected during sleep mode.
	- $-$  Selecting [Wi-Fi Settings] within [Settings], and then leaving the display on [Network List].
	- Using the Digital Paper while [Bluetooth] is set to On. Or, setting up the Bluetooth connection to remain during sleep mode.

Digital Paper System DPT-RP1/DPT-CP1

### **It takes time for a screen to be displayed**

When using the Digital Paper in a cold environment, it may take time for the display to function.

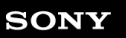

Digital Paper System DPT-RP1/DPT-CP1

### **The screen is not appearing**

If the screen is not appearing and does not react to the power button, pen, or other operations, reset the Digital Paper. Use a thin item, such as a pin or paper clip, to press the RESET (reset) button (b). Then, press the (!) (power) button (a) to turn the power back on. Be aware that resetting the Digital Paper may erase device settings, document annotations, and note contents.

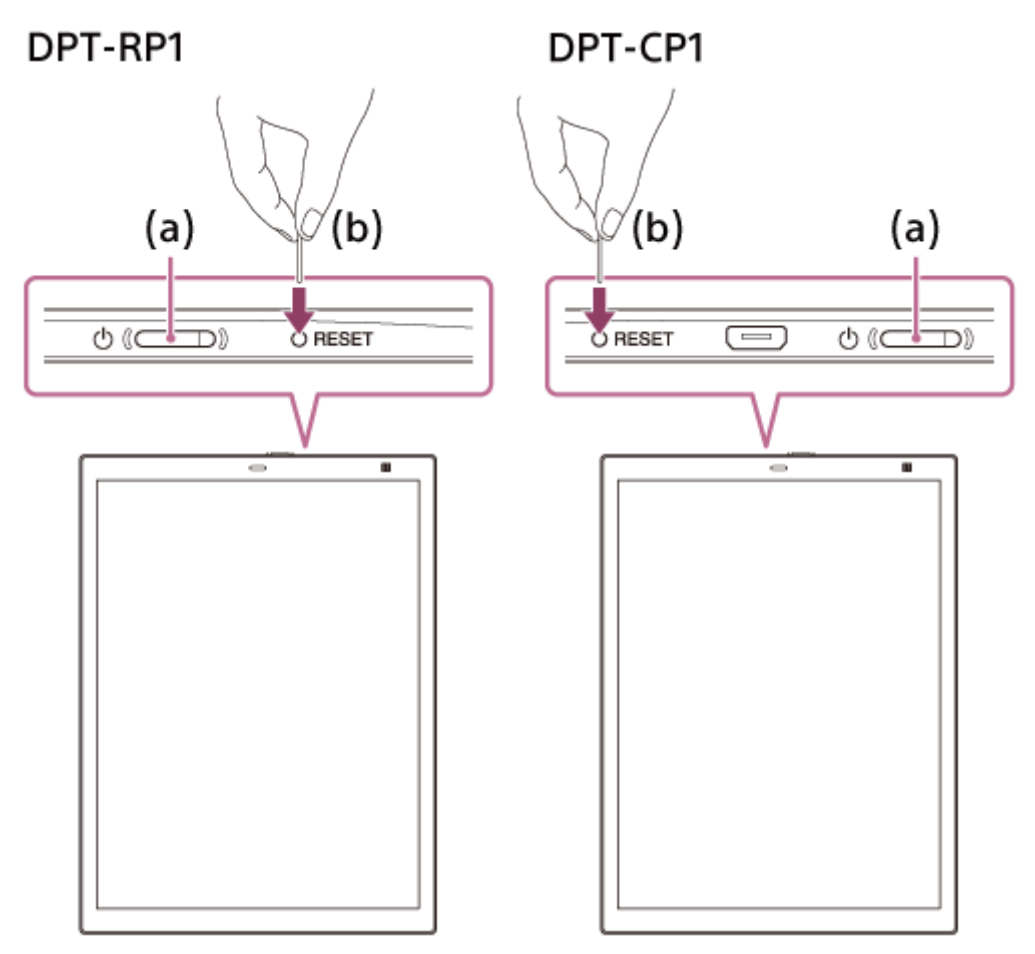

Digital Paper System DPT-RP1/DPT-CP1

## **The touch panel is reacting slowly**

The screen may be dirty: use a soft cloth (e.g., an eyeglass cleaning cloth) to wipe off the screen.

Digital Paper System DPT-RP1/DPT-CP1

### **Pen does not work**

The pen may stop working if the battery level is low. Connect the pen to a computer using the supplied USB cable to charge it. The charge indicator (a) lights up in red while charging.

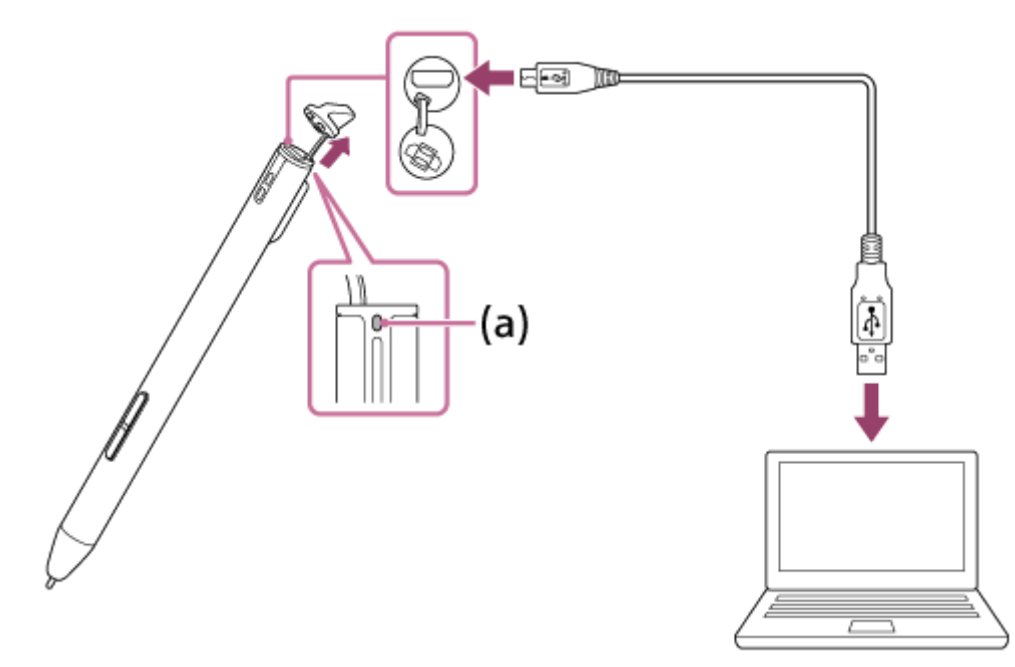

When connecting the USB cable, use caution not to press the tip of the pen. If the tip of the pen is pressed while connecting the USB cable, the pen operations will not work. In this case, disconnect and reconnect the USB cable.

Digital Paper System DPT-RP1/DPT-CP1

### **The position of the pen tip is not aligned with the actual writing**

• The pen may need to be calibrated if the actual writing or tapping is not aligned with the pen tip. Press the (home) button, and tap [Settings] — [System Settings] — [Pen Calibration].

Digital Paper System DPT-RP1/DPT-CP1

### **Cannot set up/connect to a network**

If the desired Wi-Fi network is not displayed in [Network List] on the Digital Paper, tap [Update Network List] or perform the following to add a Wi-Fi network.

#### **To add a Wi-Fi network on the Digital Paper**

- **1.** Tap [Settings] [Wi-Fi Settings] [Add Network Manually].
- **2.** Enter the [SSID], select [Security Method], then enter the [Password].
- 3. Tap [Connect].

\* The "802.1xEAP(AES)" authentication network cannot be configured on the Digital Paper. To configure, please add a Wi-Fi network with the Digital Paper App.

#### **To add a Wi-Fi network with the Digital Paper App**

- **1.** Use the supplied USB cable to connect the computer to the Digital Paper, and launch the Digital Paper App.
- **2.** Click [Settings] [Add] under [Saved Wi-Fi networks], and follow the screen to add another Wi-Fi network.
- **3.** Press the (home) button on the Digital Paper, and tap [Settings].
- **4.** Tap [Wi-Fi] to add a check mark.
- **5.** Tap [Wi-Fi Settings] and then the SSID of the desired Wi-Fi network from the [Network List].
- If the battery of the Digital Paper is low, it may not be able to connect to a Wi-Fi network. Charge the Digital Paper before connecting it to a Wi-Fi network.
- Turn on the Wi-Fi function. Press the (home) button, and tap [Settings], then tap [Wi-Fi] to add a check mark.
- **Confirm that your wireless router is within the communication range.**
- Confirm that the security method (WPA2-PSK (AES), 802.1x EAP (TLS/PEAP)) and IP address are set correctly on the Digital Paper.
	- **1.** Use the supplied USB cable to connect the computer to the Digital Paper, and launch the Digital Paper App.
	- **2.** Click [Settings], then select an SSID from the [Saved Wi-Fi networks] and click [Edit].
	- **3.** Follow the screen to confirm the security method and IP address.
- Confirm that the security method of the Digital Paper (WPA2-PSK (AES), 802.1x EAP (TLS/PEAP)) is supported by your wireless router. Also, check the encryption key of your wireless router.
- A username and password may be required for connecting to a public wireless LAN. Enter the correct username and password.
- If the wireless router filters access by MAC address, press the  $\Box$  (home) button on the Digital Paper, and then tap [Settings] — [About This Device] — [Device Details] to check the MAC address. Afterwards, register the MAC address of the Digital Paper to your wireless router.
- Confirm that the network settings for your wireless router are correct. For more on the settings of your wireless router, refer to the instruction manual for your router or contact the network administrator.
- The Digital Paper may be separated too far from the wireless router. Move the Digital Paper closer to the wireless router.
- The connection may be weakened by obstacles such as walls, metal, and concrete between the Digital Paper and the wireless router. Move the Digital Paper to a different location.
- The Digital Paper may experience signal interference from nearby wireless devices (a cordless phone, microwave, Bluetooth device, etc.) using the 2.4 GHz frequency band. Turn off the wireless function of those devices, or move the Digital Paper to a different location.
- If the wireless router is set to not display its SSID (stealth setting), it will not appear in the SSID list when adding the Wi-Fi network to the Digital Paper. Manually set up the Wi-Fi network.
- A maximum of 20 Wi-Fi networks can be stored to a Digital Paper device. If you want to add another Wi-Fi network when 20 networks are already stored, delete an unnecessary Wi-Fi network.

Digital Paper System DPT-RP1/DPT-CP1

### **The network connection suddenly stopped working**

- If the battery of the Digital Paper is low, it may not be able to connect to a Wi-Fi network. Charge the Digital Paper before connecting it to a Wi-Fi network.
- **Confirm that your wireless router is within the communication range.**
- Connect to an available network. Press the  $\Box$  (home) button, and then tap [Settings] [Wi-Fi Settings] the SSID of an available Wi-Fi network.
- The Digital Paper is separated too far from the wireless router. Move the Digital Paper closer to the wireless router.
- The connection may be weakened by obstacles such as walls, metal, and concrete between the Digital Paper and the wireless router. Move the Digital Paper to a different location.
- The Digital Paper may be experiencing signal interference from nearby wireless devices (a cordless phone, microwave, Bluetooth device, etc.) using the 2.4 GHz frequency band. Turn off the wireless function of those devices, or move the Digital Paper to a different location.
- A problem may have occurred with the network that was connected. Check with the network administrator.
- When the password for the wireless router has been changed, input the new password using the Digital Paper App, and reconnect.
	- **1.** Use the supplied USB cable to connect the computer to the Digital Paper, and launch the Digital Paper App.
	- **2.** Click [Settings], then select an SSID from the [Saved Wi-Fi networks] and click [Edit].
	- **3.** Follow the screen to input the new password.
	- Press the (home) button on the Digital Paper, and tap [Settings] [Wi-Fi Settings] [Update Network **4.** List].
	- **5.** Tap the SSID of the desired Wi-Fi network from the [Network List].

#### **If a connection cannot be established via Bluetooth**

- If the battery of the Digital Paper is low, it may not be able to connect. Charge the Digital Paper before establishing a connection via Bluetooth.
- For Windows, make the Bluetooth connection using "Access Point Mode."
- Delete the paring information and pair again.
- Up to four computers can be connected. If you want to connect to the fifth computer, disconnect an unnecessary connection.
- The Digital Paper is separated too far from the wireless router. Move the Digital Paper closer to the computer.
- The connection may be weakened by obstacles such as walls, metal, and concrete between the Digital Paper and the computer. Move the Digital Paper to a different location.
- The Digital Paper may be experiencing signal interference from nearby wireless devices (a cordless phone, microwave, Bluetooth device, wireless device etc.) using the 2.4 GHz frequency band. Turn off the wireless function of those devices, or move the Digital Paper to a different location.
- When the Digital Paper is initialized, the pairing information is also deleted. After deleting the pairing information of your computer, perform Bluetooth pairing again.

#### **Related Topic**

[Changing the Digital Paper settings using the Digital Paper App](#page-72-0)

Digital Paper System DPT-RP1/DPT-CP1

### **Cannot display a document**

Only PDF files that conform to the specifications of PDF 1.7 can be displayed. PDF files that contain the extended functions of Adobe extension level 1-8 are not supported.

Digital Paper System DPT-RP1/DPT-CP1

### **Characters are not being displayed**

User-defined text and some special symbols may not be displayed.

Digital Paper System DPT-RP1/DPT-CP1

## **Cannot add annotations**

- Annotations cannot be made if the pen battery is too low. Please charge the pen.
- Annotations cannot be made while a document is being saved.
- When there is limited free space in system storage, documents will open as "Read-Only," and annotations cannot be made. Delete unnecessary documents to increase the amount of free space.
- Highlights cannot be added to a document that was scanned (pages containing only image data) or on text that is embedded in an image.
- When the Digital Paper is being operated via the Digital Paper App, annotations may be temporarily unavailable. Wait until operations are complete.

Digital Paper System DPT-RP1/DPT-CP1

### **Cannot edit or delete annotations**

- When [Limit Editing Annotations] is set to [Enable], annotations that were made outside of your Digital Paper cannot be edited. To make these annotations editable, press the (home) button and tap [Settings] — [System Settings], then change [Limit Editing Annotations] to [Disable].
- The handwritten sticky notes, text sticky notes, and bookmarks that were added to a document using the former model, "DPT-S1," cannot be edited.
- When the battery level of the pen is low, you may not be able to edit or delete annotations. Charge the pen.
- When the document is protected, you cannot edit or delete annotations.
- When there is limited free space in system storage, documents will open as "Read-Only," and you cannot edit or delete annotations. Delete unnecessary documents to increase the amount of free space.
- When operating the Digital Paper using the Digital Paper App, you temporarily may not be able to edit or delete annotations. Wait until operations are complete.

Digital Paper System DPT-RP1/DPT-CP1

## **The computer does not recognize the Digital Paper**

- It may take time for the Digital Paper to be recognized.
- **Please use the supplied USB cable. If you use a USB cable other than the one supplied, the performance and safety** are not guaranteed.
- Use the supplied USB cable to connect the computer directly to the Digital Paper. If connecting to the computer through a USB hub, functionality is not guaranteed.
- The USB terminal that the cable is connected to may be broken. Try connecting to a different USB terminal on the computer.
- If connected using the USB connection, disconnect the USB cable, and then reconnect it. If connected using a wireless connection, disconnect the connection, and then reconnect it.
- If connected using Wi-Fi, connect the computer and the Digital Paper to the same network. To confirm the settings of the Digital Paper, press the (home) button, and then tap [Settings] — [Wi-Fi Settings].
- Try temporarily turning off the Wi-Fi function on the Digital Paper or the computer, and then turning it back on. For the Digital Paper, press the (home) button, and tap [Settings]. Then tap [Wi-Fi] to remove and subsequently readd the check mark.
- Hold down the  $(1)$  (power) button for about three seconds to turn off the power, and then turn it back on.
- If the issue is not resolved through by the methods above, temporarily disconnect the Digital Paper from the computer, and use a thin item, such as a pin or paper clip, to press the RESET (reset) button (b). Next, press the (power) button (a) to turn the Digital Paper back on, and use the supplied USB cable to connect the computer to the Digital Paper. Be aware that resetting the Digital Paper may erase the settings, the annotations on documents, and the contents of notes.

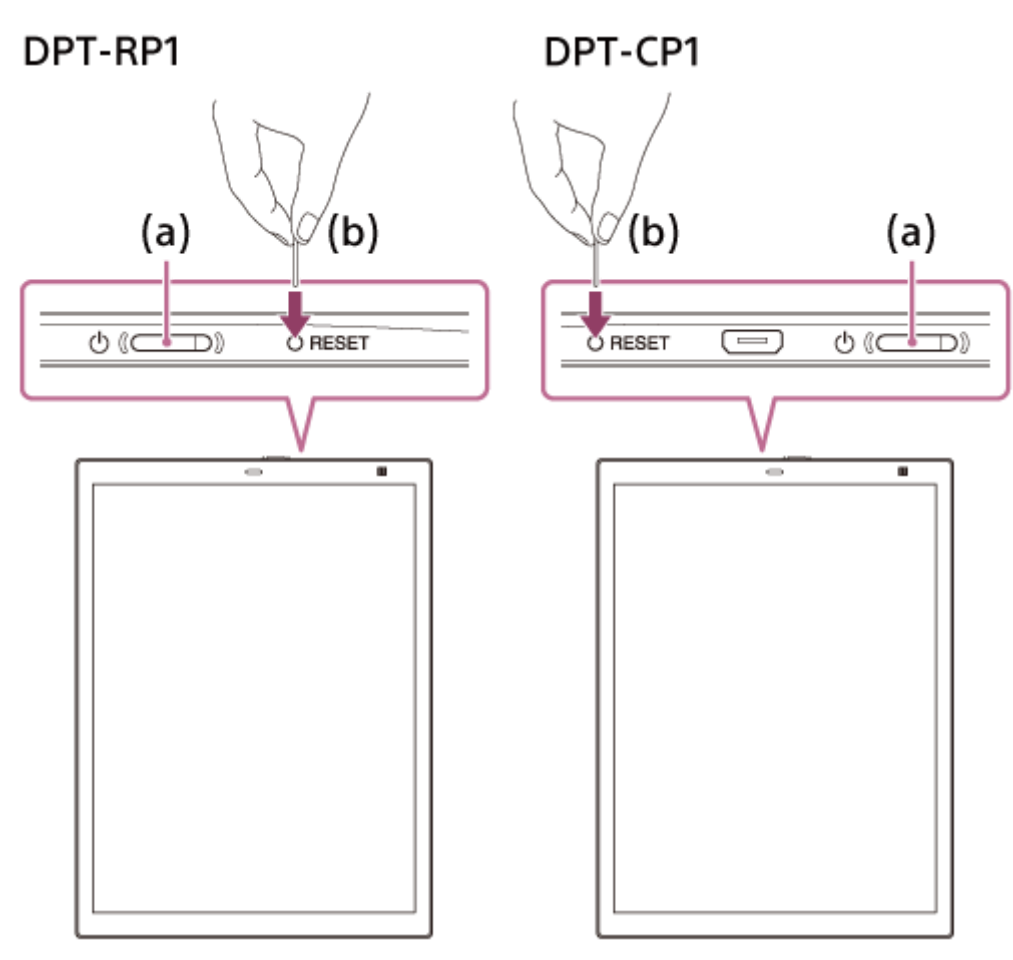

Digital Paper System DPT-RP1/DPT-CP1

### **Cannot transfer documents from a computer to the Digital Paper**

The amount of free space in the system storage of the Digital Paper may be insufficient. Check the capacity of the Digital Paper in the top left area of the Digital Paper App screen. When the amount of free space is insufficient, use the Digital Paper App to delete any unnecessary data.

Digital Paper System DPT-RP1/DPT-CP1

## **Legal Notice**

Copyright laws prohibit copying the data of this product or the contents of this Help Guide (illustrations, related documents, etc.) in whole or in part without the permission of the copyright holder. Additionally, use of the data of this product or the contents of this Help Guide is not allowed without Sony's permission except for personal use.

- Sony, the Sony logo are either trademarks or registered trademarks of Sony Corporation.
- Microsoft and Windows are trademarks or registered trademarks of Microsoft Corporation in the United States and / or other countries.
- Macintosh, Mac, Mac OS,and macOS are trademarks of Apple Inc., registered in the U.S. and other countries.
- This DPT-RP1/DPT-CP1 contains Adobe Reader Mobile software under license from Adobe Systems Incorporated, Copyright © 1995-2011 Adobe Systems Incorporated. All rights reserved. Adobe and Reader are trademarks of Adobe Systems Incorporated.
- This product includes software developed by the OpenSSL Project for use in the OpenSSL Toolkit. (http://www. openssl.org/) Copyright © 1998-2011 The OpenSSL Project. All rights reserved.
- Wi-Fi, the Wi-Fi CERTIFIED logo, WPA, WPA2 and Wi-Fi Protected Setup are trademarks or registered trademarks of Wi-Fi Alliance.
- Foxit PDF SDK Copyright (c) 2017, Foxit Corporation www.foxitsoftware.com, All rights reserved
- Portions of this software are Copyright ©2005 The FreeType Project (www.freetype.org). All rights reserved.
- This software is based in part on the work of the Independent JPEG Group.
- The N-Mark is a trademark or registered trademark of NFC Forum, Inc. in the United States and in other countries.
- The Bluetooth word mark and logos are owned by the Bluetooth SIG, Inc. and any use of such marks by Sony Corporation is under license.
- **FeliCa is a registered trademark of Sony Corporation.**

All other system names and product names appearing in this document are the registered trademarks or trademarks of their respective owners.

Further, the trademark™ and registered trademark® symbols are not indicated throughout this document.

Digital Paper System DPT-RP1/DPT-CP1

## **Specifications**

### **Specifications**

### **Basic information**

- Display
	- $-$  DPT-RP1 338 mm (13.3 in) diagonal electrophoretic display 1650 × 2200 pixel resolution
	- 16-level gray scale  $-$  DPT-CP1 262 mm (10.3 in) diagonal electrophoretic display 1404 × 1872 pixel resolution 16-level gray scale
- Touchscreen
- Projected capacitive touchscreen capable of pen input
- **Internal memory capacity/User available capacity** 16 GB/Approx. 11 GB
- Number of PDF files that can be stored in the internal memory Approx. 10,000 files (One approx. 1 MB PDF file)
- **Interface** Micro USB connector

### **Power source**

- Battery Built-in rechargeable battery
- **USB-based charging time**
- Approx. 5.5 hours
- Non-included AC adapter-based charging time (Recommended AC adapter: AC-UUD12) Approx. 3.5 hours
- Battery life (continuous use) Wi-Fi off: up to 3 weeks<sup>\*1</sup>
	- Wi-Fi on: up to 1 week<sup>\*2</sup>
- Operating/charging temperature 5 °C to 35 °C (41 °F to 95 °F)

### **Wi-Fi\*3**

- Wireless standards IEEE 802.11a/b/g/n/ac MIMO
- **Frequency bands** 2.4 GHz band, 5 GHz band
- Security WPA2-PSK (AES), 802.1x EAP (TLS/PEAP)
- **Connection type** WPS (Wi-Fi Protected Setup)/Manual setup
- Wi-Fi authentication Supported

### **Bluetooth**

- **Communication method** Bluetooth Ver4.2
- Frequency band 2.4 GHz band

### **NFC\*4**

**Frequency bands** 13.56 MHz band

### **Dimensions/Mass**

- Dimensions (w/h/d)
	- $-$  DPT-RP1
		- Approx. 224 mm × 302.6 mm × 5.9 mm (8 7/8 in × 12 in × 1/4 in)
	- $-$  DPT-CP1
		- Approx. 174.2 mm × 243.5 mm × 5.9 mm (6 7/8 in × 9 5/8 in × 1/4 in)
- Mass (including battery)
	- $-$  DPT-RP1
		- Approx. 349 g (12.3 oz)
	- $=$  DPT-CP1

Approx. 240 g (8.5 oz)

### **Stylus**

- Battery
	- Built-in rechargeable battery
- USB-based charging time Approx. 3 hours
- AC adapter-based charging time Approx. 3 hours
- **Battery life (continuous use)** Approx. 1 month<sup>\*5</sup>
- **Operating/charging temperature** 5 °C to 35 °C (41 °F to 95 °F)

#### Design and specifications are subject to change without notice.

- \*1 Under the conditions that 30 pages of a PDF document are read for 60 minutes per day, and the pen is used for approx. 1 minute while reading. The Bluetooth function is set to Off, and the Digital Paper is in sleep mode when not in use.
- \*2 Under the conditions that 60 pages of a PDF document are read for 120 minutes per day, the pen is used for approx. 10 minutes while reading, and a document is taken in and out twice via Wi-Fi. Taking a document in and out assumes that a 5 MB PDF file is taken in, and then it is taken out with 2 MB of notes after reading. The Bluetooth function is set to Off, and the Digital Paper is in sleep mode when not in use.
- \*3 The communication speed may vary depending on the distance and presence of obstacles between communication devices, the signal strength, line congestion, and other factors. DPT-RP1/DPT-CP1 is for domestic use.
- \*4 NFC is an abbreviation for Near Field Communication, one of the standards for short-distance wireless communication.
- Under the condition that entries are made to a PDF document for 60 minutes per day. The Digital Paper is in sleep mode when not in use.

# **Supported File Types**

The following file types can be displayed by the Digital Paper. However, depending on the file size and format, it may not be possible to view some data. File extensions are shown in parentheses.

### **Documents**

- PDF (.pdf)<sup>\*</sup>
- Compliant with PDF 1.7 specifications. PDF files that contain the extended functions of Adobe extension level 1-8 are not supported. Supports PDF forms (checkbox/radio buttons/dropdown list/text field/list box) made on Adobe Acrobat. \*

## **Operating Environment for Digital Paper App (Ver. 1.4.4 or later)**

To transfer documents between a computer and the Digital Paper (DPT-RP1/DPT-CP1), the Digital Paper App must be installed on the computer.

## **OS \***

**Microsoft Windows 10 (64 bit)** 

- Windows 10 Home
- Windows 10 Pro

**Microsoft Windows 8.1 (64 bit)** 

- $-$  Windows 8.1
- Windows 8.1 Pro
- macOS
	- $-11$  (Big Sur)
	- $-10.15$  (Catalina)
	- $-10.14$  (Mojave)
	- $-10.13$  (High Sierra)

#### **CPU**

■ Intel Core™ 2 Duo 2.0 GHz, or a compatible CPU that is equal or greater

#### **Memory**

■ 2 GB or more

#### **Display**

Screen resolution 1024 × 768

The following system environments are not supported.

- Self-constructed computers
- Computers with a non-standard OS
- Multi boot systems
- English OS installations only.